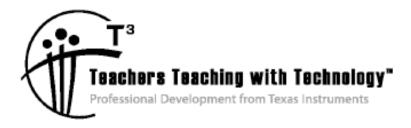

# TI-Nspire<sup>™</sup> Navigator<sup>™</sup> Appendix

© 2014 Texas Instruments Incorporated Materials for Workshop Participant<sup>\*</sup>

\*This material is for the personal use of T<sup>3</sup> Instructors in delivering a T<sup>3</sup> workshop. T<sup>3</sup> Instructors are further granted limited permission to copy the participant packet in seminar quantities solely for use in delivering seminars for which the T<sup>3</sup> Office certifies the Instructor to present. T<sup>3</sup> workshop organizers are granted permission to copy the participant packet for distribution to those who attend the T<sup>3</sup> workshop.

\*This material is for the personal use of participants during the workshop. Participants are granted limited permission to copy handouts in regular classroom quantities for use with students in participants' regular classes. Participants are also granted limited permission to copy a subset of the package (up to 25%) for presentations and/or conferences conducted by participant inside his/her own district institutions. All such copies must retain Texas Instruments copyright and be distributed as is.

Request for permission to further duplicate or distribute this material must be submitted in writing to the T<sup>3</sup> Office.

Texas Instruments makes no warranty, either expressed or implied, including but not limited to any implied warranties of merchantability and fitness for a particular purpose, regarding any programs or book materials and makes such materials available solely on an "as-is" basis.

In no event shall Texas Instruments be liable to anyone for special, collateral, incidental, or consequential damages in connection with or arising out of the purchase or use of these materials, and the sole and exclusive liability of Texas Instruments, regardless of the form of action, shall not exceed the purchase price of this calculator. Moreover, Texas Instruments shall not be liable for any claim of any kind whatsoever against the use of these materials by any other party.

Mac is a registered trademark of Apple Computer, Inc.

Windows is a registered trademark of Microsoft Corporation.

T<sup>3</sup> Teachers Teaching with Technology, TI-Nspire, TI-Nspire Navigator, Calculator-Based Laboratory, CBL 2, Calculator-Based Ranger, CBR, Connect to Class, TI Connect, TI Navigator, TI SmartView Emulator, TI-Presenter, and ViewScreen are trademarks of Texas Instruments Incorporated.

# ★ TI-Nspire™ Navigator™ Appendix

|         | Activity                                           | Page # |
|---------|----------------------------------------------------|--------|
| A. Stud | lent Login                                         | A–5    |
| B. Tip  | Sheet: Overview of Workspaces                      | A–7    |
| C. Tip  | Sheet: Add Classes                                 | A–13   |
| D. Tip  | Sheet: Manage Classes                              | A–15   |
| E. Tip  | Sheet: Basic TI-Nspire™ Handheld Skills            | A–17   |
| F. Tip  | Sheet: Live Presenter                              | A–21   |
| G. Tip  | Sheet: Class Capture                               | A–25   |
| H. Tip  | Sheet: Quick Poll                                  | A–31   |
| I. Tip  | Sheet: Send Documents                              | A–39   |
| J. Tip  | Sheet: Collect Documents                           | A–41   |
| K. Tip  | Sheet: Send Documents via Transfer Tool            | A–45   |
| L. Tip  | Sheet: Send the Operating System via Transfer Tool | A-47   |
| M. TI-N | spire™ CX Family Overview                          | A–49   |
| N. The  | Press-to-Test Feature                              | A–51   |
| Ο. ΤΙΤ  | echnology Exam Acceptance                          | A–53   |
| P. TI-N | spire™ Navigator™ Skills Rating                    | A–55   |

This page intentionally left blank

#### Objective

 Participants will learn how students log in to a TI-Nspire<sup>™</sup> Navigator<sup>™</sup> class.

#### **TI-Nspire™ Navigator™ Features**

 Logging in to the TI-Nspire<sup>™</sup> Navigator<sup>™</sup> System from a handheld

#### TI-Nspire<sup>™</sup> Technology Skills:

• Logging in as a student

#### **Tech Tips:**

 Make sure the font size on your TI-Nspire handheld is set to Medium.

The TI-Nspire<sup>™</sup> Navigator<sup>™</sup> System uses both your computer and your students' handhelds. Your computer and your students' handhelds communicate through the TI-Nspire<sup>™</sup> Navigator<sup>™</sup> access point.

You do not have to log in to communicate with your students' handhelds; you can use the Transfer Tool to send or delete documents and/or operating systems on the students' handhelds. However, if you plan to use Quick Poll, Class Capture, Live Presenter, or place documents in the Portfolio during the TI-Nspire Navigator class session, then you must log in student handhelds to the TI-Nspire<sup>™</sup> Navigator<sup>™</sup> network.

- 1. On the teacher computer, within the TI-Nspire<sup>™</sup> Navigator<sup>™</sup> Teacher Software, press Begin Class.
- 2. Turn on the handheld that is connected to a wireless network adapter (or locked in the cradle). You will notice the following icons on the handheld in the upper right hand corner.

| lcon | Status                  | Meaning                                                                                                    |
|------|-------------------------|----------------------------------------------------------------------------------------------------|
| (•   | Blinking                | The handheld is searching for an access point.                                                                                                    |
| લે)  | Solid with $\checkmark$ | The handheld has found an access point.                                                                                                    |
| (£   | Solid                   | The handheld is not communicating with the wireless network adapter.<br>Detach the handheld from the wireless adapter, wait for the icon to<br>disappear, and then reattach the handheld to the adapter. |
| 1    | Blinking                | The handheld is connected to the network and is ready to log in.                                                                                                    |
| U    | Solid                   | The handheld is logged in to the network and is fully charged.                                                                                                    |

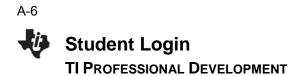

- 3. When the **v** icon appears solid in the upper right-hand corner of the handheld, a "Login to Class" dialog box will appear.
  - If the dialog box does not appear, have students press (分 on) > Settings > Login....
- When logging in for the first time, a network must be selected. Click the **Network** button, select the appropriate network from the Network drop-down field, and click **Connect**.
  - A network only needs to be selected once, not every time a handheld is logged in.
- 5. Students will first enter their User Name, press tab, and then enter their Password.
  - Passwords must be at least 3 characters. The teacher might have chosen the student password when setting up the class.
- 6. Press enter, and the "Login Successful" dialog box will appear on the handheld.

| Login to | Class       | _        | -      | -      |
|----------|-------------|----------|--------|--------|
| Network  | TI-Nspire N | vetworks |        | h      |
| User Na  | Network:    | TI PD    | ]      | ╟      |
| Passwo   | Refresh     | Connect  | Cancel |        |
| Networ   | ĸ           |          | Login  | Cancel |

| ft             | ۲.           |
|----------------|--------------|
| Login to Class |              |
| Network:       |              |
| TI PD          |              |
| User Name: jon |              |
| Password: aaa  |              |
| Network        | Login Cancel |

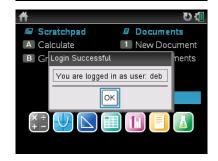

#### **TI-Nspire™ Navigator™ Objective**

• Differentiate between the different workspaces in the TI-Nspire<sup>™</sup> Navigator<sup>™</sup> Teacher Software.

#### **Overview of Workspaces**

There are five different workspaces in the TI-Nspire Navigator Teacher Software: Content, Class, Documents, Review, and Portfolio. To move between the workspaces, click on the appropriate tab.

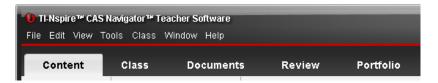

Each workspace has a specific purpose, but they work together to create a complete package for the TI-Nspire Navigator classroom. Depending on the selected workspace, the menus options and icons will change appropriately.

#### Icons Available in All Workspaces

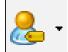

The **Student Name Format** icon allows the teacher to change the displayed format of the students in a TI-Navigator class. The change will be reflected in all workspaces, including the Portfolio Workspace.

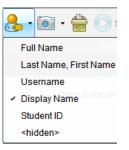

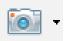

Clicking the **Take Screen Capture** icon allows the teacher to take a class capture, capture a page of a document in the Documents Workspace, or take a screen capture of a connected handheld. The availability of the options depends on the state of the software and workspace.

When **Capture Page** or **Capture Selected Handheld** is selected, a pop-up window appears in the lower right-hand corner allowing you to view the capture in the Screen Capture Window. The screen capture is also automatically placed into the computer's clipboard and can be immediately pasted into other software, such as a word processing document.

#### TI-Nspire<sup>™</sup> Navigator System:

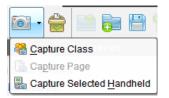

#### TI-Nspire<sup>™</sup> Navigator<sup>™</sup> NC:

| •    | 7       | 8     | 8      |         |
|------|---------|-------|--------|---------|
| 鵗 Ca | pture ( | Class | Ctrl+  | Shift+R |
| 🕒 Ca | pture F | age   | Ctrl+. | Statu   |
|      |         |       |        |         |

Screen Capture taken. View it.

# Tip Sheet: Overview of Workspaces TI PROFESSIONAL DEVELOPMENT

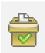

Clicking the **Quick Poll** icon allows teachers to create a new Quick Poll question at any time. The TI-Navigator Class does not have to be started, so a teacher can prepare questions before the class begins. It will be tagged with the name of the class that is displaying in the Class drop-down menu.

| Choose Question Type                                                                                                    |
|----------------------------------------------------------------------------------------------------|
| Multiple Choice                                                                                                    |
| Custom Choice                                                                                                    |
| ABCD                                                                                                    |
| True/False                                                                                                    |
| Yes/No                                                                                                    |
| Always/Sometimes/Never                                                                                                    |
| Agree/Disagree                                                                                                    |
| Strongly Agree Strongly Disagree                                                                                                    |
| Open Response                                                                                                    |
| Explanation<br>Text Match                                                                                                    |
|                                                                                                    |
| Equations and Expressions                                                                                                    |
| y=<br>f(x)=                                                                                                    |
| Expression                                                                                                    |
| Coordinate Points & Lists                                                                                                    |
| (x, y) Numerical Input                                                                                                    |
| Drop Points                                                                                                    |
| List(s)                                                                                                    |
| Image                                                                                                    |
| Label                                                                                                    |
| Point on                                                                                                    |
| Chemistry                                                                                                    |
|                                                                                                    |
| Insert a Multiple Choice question containing the<br>choices of A, B, C, and D. You can change the<br>choices to fit your needs. Also, this question can<br>be single or multi-response. |

#### The Content Workspace

The Content Workspace is used for transferring TI-Nspire documents to/from the connected handhelds and the computer, for previewing documents, and for accessing documents on TI websites.

**Note:** When using the TI-Nspire<sup>™</sup> Navigator<sup>™</sup> NC Teacher Software, , the list of Connected Handhelds is not available in the Resources panel.

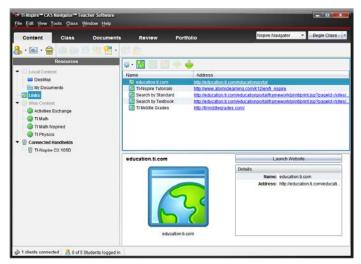

The Content Workspace allows the teacher to browse online TI activities without launching a web browser, to see an overview of the activity, to preview the TI-Nspire documents, and to save all the activity files to the computer.

#### Slope as a Rate

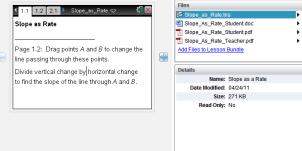

With this functionality, the TI-Nspire documents can be sent directly to the class or any connected handhelds without opening any other software.

Note: When using the TI-Nspire<sup>™</sup> Navigator<sup>™</sup> NC System, any type of document can be sent to students' computers. However, only TI-Nspire and PublishView<sup>™</sup> documents can be opened using the TI-Nspire<sup>™</sup> Student Software.

| Content Class Docur   | ients Review Portfolio                                   | Nspire Navigator 🔹 🖉 Begin Class                                                                                                    |
|-----------------------|----------------------------------------------------------|----------------------------------------------------------------------------------------------------|
| kescarces             |                                                          |                                                                                                    |
| Local Ceremit         | and the second second second second second second second | igory Al                                                                                                    |
| Cesitop               | Two Variable Teras Instruments \$157                     |                                                                                                    |
| Im My Decamenta       | Sope an a Rate Texas instructed \$100                    |                                                                                                    |
|                       | Exponential Texas instruments #10                        |                                                                                                    |
|                       | Pincewise Linear Texas instruments #199                  |                                                                                                    |
| Web-Content           | The Second Texas instruments #7%                         |                                                                                                    |
| Activities Exchange   | Limit of a Targa instruments \$110                       |                                                                                                    |
| 🕢 Ti Math             | visualizzo Solida, Tecas Instrumenta, M/19               | and Alake TI Matt Reported                                                                                                    |
| T Ruth Nopried        | Slope as a Rate                                          | Save this Advity to Computer                                                                                                    |
| 管 Connected Handhalds | Investigate the close of skype as a rate of change       | File     Single_d_File_State(dot     Single_d_file_d)     Single_d_file_State(dot     Single_d_file_d)     Single_d_file_State(dot     Single_d_file_d)     Single_d_file_State(dot     Single_d_file_d)     Single_d_file_State(dot     Single_d)     Single_d_file_State(dot     Single_d)     Single_d_file_State(dot     Single_d)     Single_d(file_d)     Single_d(file_d)     Single_d |

#### **The Class Workspace**

The Class Workspace allows the teacher to see which students are logged in to the classroom network and to see which documents have been transferred to/from the handhelds/computer via TI-Nspire Navigator. The teacher can also send/collect/delete documents to the class through the Class Workspace. Both the Seating Chart View and Student List View of the Class are shown below.

|              | re™ CAS Navigator™ Teacher So                                                                              |                                              |         |        |                                          | [                            | - • •                 |                        |                       |            |
|--------------|----------------------------------------------------------------------------------------------------|----------------------------------------------|---------|--------|------------------------------------------|------------------------------|-----------------------|------------------------|-----------------------|------------|
| <u>Conte</u> | View Tools Class Window<br>ent Class Docu                                                                  |                                              | eview   | Portfo | Nspire N                                 | avigator 💌 🖃                 | ause Class            |                        |                       |            |
| 🚴 - 阃        | i - 🚖 🔕 🙁 😓 😕                                                                                              | X 🗗 🛍                                        | 😹 😹     | 8      |                                          |                              |                       |                        |                       |            |
|              | Class Record                                                                                               |                                              |         | 0      | 88                                       | <u> </u>                     |                       |                        |                       |            |
| Action       | File Name                                                                                                  | Status                                       |         | 8      | o to to to to to to to to to to to to to | 8                            |                       |                        |                       |            |
|              | NavQuadTransformation_A                                                                                    | 2 of 6 🕨                                     | Teacher | Deb    | Sonja Marco                              | Jon Raym                     | one                   |                        |                       |            |
| <b></b>      | Domain_and_Range                                                                                           | 4 of 6 ▶                                     |         |        |                                          |                              |                       |                        |                       |            |
| 2            | Polynomials_Factors_Roots                                                                                  | 4 of 6 ♦                                     |         |        |                                          |                              |                       |                        |                       |            |
| 2            | Functions_and_Inverses.tns                                                                                 | 4 of 6 ♦                                     |         |        |                                          | St                           | udent Lis             | t View of              | Class                 |            |
| 2            | Domain_and_Range.tns                                                                                       | 4 of 6 ▶                                     |         |        |                                          |                              |                       |                        |                       |            |
|              | NavPretestQuadTransformati                                                                                 | 2 of 2 🕨                                     |         |        |                                          |                              |                       |                        |                       |            |
|              | NavPretestQuadTransformati                                                                                 | 4 of 5 🕨                                     |         |        | Picture                                  | Display                      | First A               | Last A                 | User Na               | Student ID |
| 2            | Variables_on_Both_Sides.tns                                                                                | 4 of 6 🕨                                     |         |        | 0                                        | Teesher                      |                       |                        |                       |            |
| A.           |                                                                                                    |                                              |         |        |                                          |                              |                       |                        |                       |            |
| <u>\$1</u>   | Polynomials_Factors_Roots                                                                                  | 4 of 6 ▶                                     |         |        |                                          | Teacher                      |                       |                        |                       |            |
| 21           | NavQuadTransformation_C.t                                                                                  | 4 of 6 ▶                                     |         |        |                                          | Deb                          | Deb                   | Jones                  | deb                   |            |
| 11<br>12     | NavQuadTransformation_C.t<br>NavQuadTransformation_A.t                                                     | 4 of 6 ▶<br>4 of 6 ▶                         |         |        | 8                                        | Deb                          |                       |                        |                       | _          |
| ম<br>ম<br>ম  | NavQuadTransformation_C.t<br>NavQuadTransformation_A.t<br>NavQuadAssess_A.tns                              | 4 of 6 ▶<br>4 of 6 ▶<br>4 of 6 ▶             |         |        |                                          | Deb<br>Sonja                 | Sonja                 | Perez                  | deb<br>sonja          |            |
| থ<br>৩<br>৩  | NavQuadTransformation_C.t<br>NavQuadTransformation_A.t<br>NavQuadAssess_A.tns<br>NavQuadTransformation.tns | 4 of 6 ▶<br>4 of 6 ▶<br>4 of 6 ▶<br>4 of 6 ▶ |         |        |                                          | Deb                          |                       |                        |                       |            |
| ম<br>ম<br>ম  | NavQuadTransformation_C.t<br>NavQuadTransformation_A.t<br>NavQuadAssess_A.tns                              | 4 of 6 ▶<br>4 of 6 ▶<br>4 of 6 ▶             |         |        | 8                                        | Deb<br>Sonja                 | Sonja                 | Perez                  | sonja                 |            |
| থ<br>৩<br>৩  | NavQuadTransformation_C.t<br>NavQuadTransformation_A.t<br>NavQuadAssess_A.tns<br>NavQuadTransformation.tns | 4 of 6 ▶<br>4 of 6 ▶<br>4 of 6 ▶<br>4 of 6 ▶ |         |        |                                          | Deb<br><i>Sonja</i><br>Marco | Sonja<br>Marco        | Perez<br>Polo          | sonja<br>marco        |            |
| ช<br>ช<br>ช  | NavQuadTransformation_C.t<br>NavQuadTransformation_A.t<br>NavQuadAssess_A.tns<br>NavQuadTransformation.tns | 4 of 6 ▶<br>4 of 6 ▶<br>4 of 6 ▶<br>4 of 6 ▶ |         |        |                                          | Deb<br>Sonja<br>Marco<br>Jon | Sonja<br>Marco<br>Jon | Perez<br>Polo<br>Smith | sonja<br>marco<br>Jon |            |

The Class Record is a listing of document transfers. The teacher can also access individual student information regarding a specific transfer.

|        | Class Record               |                       |      |               |
|--------|----------------------------|-----------------------|------|---------------|
| Action | File Name                  | Status                | _    | 🍊 🚺           |
|        | NavQuadTransformation_A    | 2 of 6                | •    | Teacher Del   |
| R      | Domain_and_Range           | 4 of 6                | ►    |               |
| 2      | Polynomials_Factors_Roots  | 4 of 6                | •    |               |
| 2      | Functions_and_Inverses.tns | 4 of 6                | ►    |               |
| 2      | Domain_and_Range.tns       | 4 of 6                | •    |               |
| *      | NavPretestQuadTransforma   | 2 of 2                | •    |               |
|        | NavPretestQuadTransf       | an in Daview          |      |               |
| 2      | variables_on_Both_Si       | oen in <u>R</u> eview |      |               |
| 2      | Polynomials_Factors_l      | ave selected to       | Por  | tfolio        |
| 2      | NavQuadTransformatic 👛 Co  | ollect Selected       | fror | n Class       |
| 2      | NavQuadTransformation      | edistribute Sel       | erte | d to Class    |
| 2      | NavQuadAssess_A.tns        | - 4 of 6              |      |               |
| 2      | NavQuadTransformatic       | end <u>M</u> issing   |      |               |
| 2      | NavPretestQuadTransf       | ollect Missing        |      |               |
|        | R                          | emove from Cl         | ass  | Record Delete |
|        | Re                         | ecord Item Pro        | pert | ies           |

| Name:NavPretest<br>Date Collected:4/2<br>Status:4 of 5 | QuadTransformation<br>23/11 1:07 PM |  |
|--------------------------------------------------------|-------------------------------------|--|
| Targeted                                               | Collected                           |  |
| Jones, D.                                              | Yes                                 |  |
| Smith, J.                                              | Yes                                 |  |
| Perez, S.                                              | Yes                                 |  |
| Polo, M.                                               | Yes                                 |  |
| Tysun, R.                                              | No                                  |  |
|                                                        |                                     |  |

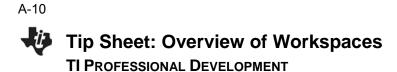

#### The Documents Workspace

The Documents Workspace is used to create new TI-Nspire documents and to edit or view pre-created documents. When working in the classroom with TI-Nspire<sup>™</sup> Teacher Software or TI-Nspire Navigator Teacher Software, most teachers click on the TI-SmartView<sup>™</sup> Toolbox (left column).

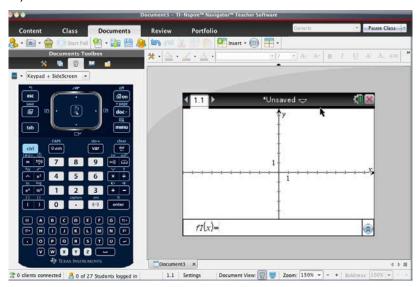

The Documents Toolbox also contains:

- (Tab 1) Menu items unique for each application in a TI-Nspire document and question properties tools;
- (Tab 2) Page sorter;
- Image: Tab 4) Utilities such as math and symbol templates;
- (Tab 5) Content Explorer file transfer tool that allows the user to transfer documents to/from the handhelds that are connected to the computer with a USB cable.
  - Note: When using the TI-Nspire<sup>™</sup> Navigator<sup>™</sup> NC Teacher Software, the Connected Handhelds list is not available in the Content Explorer.

| <b>Document Tools</b>                                                                                                    | Page Sorter       | Utilities                                                                                                    | Content Explorer  |
|----------------------------------------------------------------------------------------------------|-------------------|----------------------------------------------------------------------------------------------------|-------------------|
| Documents Toolbox         Register of the second second s | Documenta Toolhox | Documenta Toolhox           Image: Constraints           Image: Constraints | Documenta Toolbox |

#### The Review Workspace

The Review Workspace is used after a Quick Poll is sent or a TI-Nspire document containing questions is collected using the TI-Nspire Navigator system. The Review Workspace allows the teacher to analyze the results of a Quick Poll question or the document question by changing the Data View between a bar chart, graph, student work, and/or lists, depending on the configuration and Question Type.

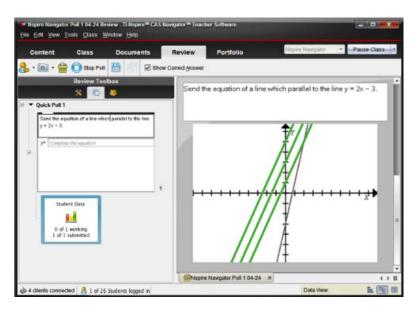

The Review Toolbox contains:

- (Tab 1) Menu action items unique for each type of question;
- (Tab 2) Page sorter view to browse through the Quick Polls (or document with questions);

5

(Tab 3) Individual student details for each question.

#### **Review Tools**

| view Tools              |   |
|-------------------------|---|
| Organize                |   |
| Graph Tools             | , |
| Show Selected           |   |
| Hide Selected           |   |
| Mark Selected Correct   |   |
| Mark Selected Incorrect |   |

#### Students

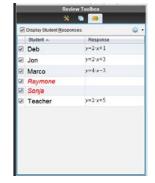

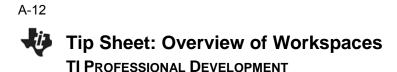

#### The Portfolio Workspace

The Portfolio Workspace is used to view previously saved Quick Polls and TI-Nspire document results. The teacher can view the summary of scores by student, by question, and by class.

|                              |                                 |        |            |             |       |        | Generic |       |       | Pa         | use Class  | 2    |
|------------------------------|---------------------------------|--------|------------|-------------|-------|--------|---------|-------|-------|------------|------------|------|
| Content Class Doci           | uments Review                   | Portfo | lio        |             |       |        | Generic | -     |       | - Pa       | use class  | 200  |
| Assignments                  | 😡 🔹                             |        |            |             | -     | o OP S |         |       |       |            | armup 1.   | ansi |
| Generic Poll 1 03-03.tns     | Column Actions<br>Class Average | 30%    | 47%        | 68%         | 25%   | 8-     | 9-      | 8-    | 58%   | 61%        | 48%        |      |
| Generic, QP Set 1, 02-19.tns | Date                            | 03-03  | 03-03      | 03-03       | 02-19 | 02-19  | 02-19   | 02-19 | 08-05 | 08-05      | 40%        |      |
| Generic, QP Set 1, 02-19 Ins | ABC. ABC                        | 60%    | 29%        | 40%         | 25%   |        |         | N.    | 67%   | 100%       | 54%        |      |
| Generic, QP Set 2, 02-19.tns | SCD, BCD                        | 0%     | 14%        | 60%         | 00000 | 1000   | 1.00    |       | 67%   | 57%        | 40%        |      |
| Generic, QP Set 1, 02-19.tns | 👌 CDE, CDE                      |        | 86%        | 100%        |       |        |         |       | 33%   | 86%        | 76%        |      |
| Generic Poll 1 08-05.tns     | 👌 DDD, DDD                      |        | 43%        |             |       |        |         |       |       |            | 43%        |      |
| WarmUp 1_1                   | 🔒 DEF, DEF                      |        |            | 40%         |       |        |         |       | 100%  | 100%       | 80%        |      |
|                              | 👌 EFG, EFG                      |        | 79%        | 80%         |       |        |         |       | 0%    | 0%         | 40%        |      |
|                              | 👌 FGH, FGH                      |        | 64%        | 100%        |       |        |         |       | 67%   | 86%        | 79%        |      |
|                              | 👌 GHI, GHI                      |        | 64%        | 100%        |       |        |         |       | 67%   | 86%        | 79%        |      |
|                              | a Hu, Hu                        |        | 14%        | 80%<br>100% |       |        |         |       | 33%   | 57%        | 46%        |      |
|                              | 📕 IJK, IJK<br>👗 JKL, JKL        |        | 43%<br>64% | 100%        |       |        |         |       | 100%  | 57%<br>43% | 75%<br>68% |      |
|                              | KLM, KLM                        |        | 29%        | 80%         |       |        |         |       | 33%   | 93%        | 36%        |      |
|                              | LMN, LMN                        |        | 23/0       | 80%         |       |        |         |       | 33/0  | 0/6        | 80%        |      |
|                              | A MNO, MNO                      |        | 57%        | 60%         |       |        |         |       |       |            | 58%        |      |
|                              | A NOP, NOP                      |        | 43%        | 100%        |       |        |         |       |       |            | 72%        |      |
|                              | S OPQ. OPQ                      |        | 50%        | 60%         |       |        |         |       |       |            | 55%        |      |
|                              | A PQR, PQR                      |        | 50%        | 100%        |       |        |         |       |       |            | 75%        |      |
|                              | 📇 QRS, QRS                      |        | 64%        | 100%        |       |        |         |       |       |            | 82%        |      |
|                              | 👌 RST, RST                      |        | 36%        | 20%         |       |        |         |       |       |            | 28%        |      |
|                              | 👌 STU, STU                      |        | 86%        | 100%        |       |        |         |       |       |            | 93%        |      |
|                              | a TUV. TUV                      |        | 21%        | 0%          |       |        |         |       |       |            | 10%        |      |
|                              | 👌 UVW, UVW                      |        | 50%        | 80%         |       |        |         |       |       |            | 65%        |      |
|                              | A VWX, VWX                      |        | 36%        | 60%         |       |        |         |       |       | 100        | 48%        |      |

The Assignments Summary allows the teacher to manage the scores and files collected using the TI-Navigator System. A teacher has the option to review the class results in the Review Workspace, to send missing documents, to collect missing documents, to redistribute documents to students for further work, and/or to open the master document.

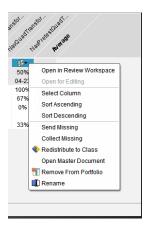

A detailed summary of the assignment results and student results is available by selecting the assignment from the list.

| Content Class                                                                                  | Document  | s Revie                 | w                                                  | Portfolio       |     |         | enetic,      |           | Pause Class |
|------------------------------------------------------------------------------------------------|-----------|-------------------------|----------------------------------------------------|-----------------|-----|---------|--------------|-----------|-------------|
| • 🖻 • 🚔 🚷 💷                                                                                    | N # X # 1 | 10 ·                    |                                                    |                 |     |         |              |           |             |
| Assignmen                                                                                      | 15        | Bell &C                 | Q1                                                 | Q2              | Q3  | +Points | Total Points | x         | - 56        |
|                                                                                                |           | Total Possible          | 1.0                                                | 1.0             | 1.0 | 0.0     | 14.0         | Raw Score | Final Score |
| Assignments Summary                                                                            | 1000      | ABC, ABC                | 0.0                                                | 0.0             | 0.0 | 0.0     | 4.0          | 29%       | 29%         |
| Math A                                                                                         |           | BCD, BCD                | 0.0                                                | 0.0             | 0.0 | 0.0     | 2.0          | 14%       | 14%         |
| BAT AC                                                                                         |           | CDE, CDE                | 1.0                                                | 1.0             | 1.0 | 0.0     | 12.0         | 86%       | 86%         |
| Generic Poll 1 03-03.tn                                                                        |           | DEF, DEF                |                                                    |                 |     |         |              |           |             |
| Generic, QP Set 1, 02-19.tns     Generic, QP Set 1, 02-19.tns     Generic, QP Set 2, 02-19.tns |           | EFG, EFG                | 0.0                                                | 1.0             | 1.0 | 0.0     | 11.0         | 79%       | 79%         |
|                                                                                                |           | FCH, FGH                | 1.0                                                | 1.0             | 1.0 | 0.0     | 9.0          | 64%       | 64%         |
| Generic, QP Set 2, 02-1                                                                        |           | CHI, CHI                | 1.0                                                | 0.0             | 1.0 | 0.0     | 9.0          | 64%       | 64%         |
| Generic Poll 1 08-05 th                                                                        |           | HD, HU                  | 1.0                                                | 0.0             | 1.0 | 0.0     | 2.0          | 14%       | 14%         |
| WarmUp 1_1                                                                                     |           | UK, UK                  | 1.0                                                | 0.0             | 0.0 | 0.0     | 6.0          | 43%       | 43%         |
|                                                                                                |           | Average                 | 80%                                                | 28%             | 36% | 0.0     | 6.6          | 47%       | 47%         |
|                                                                                                |           |                         | 4                                                  | 1 22            |     |         |              |           |             |
|                                                                                                |           | Simpl<br>ABC, /<br>3√50 | uestion:<br>lify 5√30<br>ABC An:<br>ct Resp<br>es: | 00 .<br>swered: |     |         |              |           |             |
|                                                                                                |           | 60                      |                                                    |                 |     |         |              |           |             |

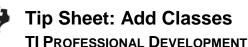

#### **TI-Nspire™ Navigator™ Objective**

• Create classes in the TI-Nspire<sup>™</sup> Navigator<sup>™</sup> System.

### Manually Adding Classes

- Click the Add Classes icon <sup>38</sup>. Select Manually, and click Next.
- Fill in the field for Class Name as desired. You can have multiple sections of the same class name. For example, you can have Algebra 1 – 1<sup>st</sup> Period and Algebra 1 – 2<sup>nd</sup> Period. Click Add after entering each class name. Click Next after all the classes have been added.
- 3. Click **Add Student** to manually create student accounts at this time.
  - Clicking **Finish** will create an empty class with the desired name.
- To create student accounts, you must fill in the First Name, Last Name, and User Name fields. Students can be assigned passwords, or you can allow them to choose their own upon their first login.
  - Students can be assigned a Display Name to allow for personalization or privacy, and/or Student ID's can be included as necessary. The Display Name defaults to the student's First Name if none is specified.
  - Students can be assigned to multiple classes or moved from one class to another by clicking **Assign Classes** and checking the desired class location(s).
- 5. Click **Add Next Student** when finished with the first student. Click **Finish** when you are done adding students to the class.

#### Importing Classes and Students Automatically from CSV File

 Store student information in a spreadsheet application such as Excel and save the file in CSV format. You must have a column for the Class Name, Student First Name, Student Last Name, and Student User Name. You can also include optional columns for Section, Student ID, and Password. The data may be exported from a grade book program or typed manually. The workshop instructor will have a sample CSV file.

|                                                                                             | to create classes:                                                                                                    |                    |
|---------------------------------------------------------------------------------------------|----------------------------------------------------------------------------------------------------|--------------------|
| Manually<br>Name your clas                                                                  | ises and manually add students to each                                                                                                    | class.             |
| Upload a CSV fi<br>Upload a comm                                                            | ile<br>na-delimited file to create your classes.                                                                                                    |                    |
|                                                                                             |                                                                                                    |                    |
|                                                                                             |                                                                                                    | Next               |
|                                                                                             |                                                                                                    |                    |
| Classes Manual                                                                              | by the second second second second second second second second second second second second second second second                                                                       |                    |
|                                                                                             |                                                                                                    |                    |
| Create Class                                                                                | s(es)                                                                                                    |                    |
| To create class(                                                                            | (es)<br>(es), simply type the class name and clicit<br>exit to add students to your class(es).                                                                                        | k Add. When you're |
| To create class(<br>finished, click N                                                       | es), simply type the class name and clici                                                                                                    | k Add. When you're |
| To create class(<br>finished, click N                                                       | (es), simply type the class name and clici<br>ent to add students to your class(es).<br>that are easily identifiable in a list.                                                       | k Add. When you're |
| finished, click N<br>Tip: Use names                                                         | es), simply type the class name and clici<br>(es), simply type the class name and clici<br>(to add students to your class(es))<br>that are easily identifiable in a list<br>(Agebra 1 | c Add. When you're |
| To create class(<br>finished, click N<br>Tip: Use names<br>Class Name                       | es, simply type The class name and clici<br>mite add students to your class(es)<br>that are easily identifiable in a list.<br>Agebra 1<br>2nd Period                                  |                    |
| To create class(<br>finished, click No<br>Tip: Use names<br>Class Name<br>Bection(optional) | es, simply type The class name and clici<br>mite add students to your class(es)<br>that are easily identifiable in a list.<br>Agebra 1<br>2nd Period                                  |                    |
| To create class(<br>finished, click No<br>Tip: Use names<br>Class Name<br>Bection(optional) | es, simply type The class name and clici<br>mite add students to your class(es)<br>that are easily identifiable in a list.<br>Agebra 1<br>2nd Period                                  |                    |

| First Name:   | 1               |   |            |      |
|---------------|-----------------|---|------------|------|
| Last Name:    |                 |   |            |      |
| User Name:    | [               |   |            |      |
| Password.     | Student Chooses | 0 |            |      |
| Display Name: | [               |   |            |      |
| Student ID:   | (               |   |            |      |
| Classes:      | test            |   | Assign Cla | 1343 |

1

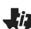

## Tip Sheet: Add Classes TI PROFESSIONAL DEVELOPMENT

|   | H9       | •      | (= <b>f</b> . | e     |           |
|---|----------|--------|---------------|-------|-----------|
|   | А        | В      | С             | D     | E         |
| 1 | Class    | First  | Last          | Login | Last Four |
| 2 | Algebra1 | Anna   | Allen         | ANN   | 9523      |
| 3 | Geometry | Andrew | Anderson      | AND   | 1008      |
| 4 | Algebra2 | Beth   | Black         | BET   | 5157      |
| 5 | Algebra1 | Bob    | Brady         | BOB   | 4051      |
| 6 | Geometry | Blaise | Pascal        | BLA   | 9851      |
| 7 | Algebra2 | Chris  | Chambers      | CHR   | 2230      |
| 8 | Algebra1 | Doug   | Davis         | DOU   | 5468      |

2. Click the Add Classes icon <sup>38</sup>. Select **Upload a CSV file**, and click **Next**.

- 3. Click **Browse**, navigate to the location of the saved CSV file, and click **Next**.
- Use the drop-down menus to match up the columns in the CSV file to the TI-Navigator fields in the Add Classes by Uploading a CSV File dialog box.
- 5. Click Next when finished mapping fields.
  - If any import errors occur, they will be listed in the details on the next screen. The most common error is a duplicate username.
  - The CSV file can be modified and uploaded again to correct any errors or import new students added to your classes at a later date. Alternatively, add the students manually.
- 6. When the CSV file is successfully uploaded, you will receive a message that the classes and student profiles have been successfully created.

| There are two ways to create classes:                                                                                                    |                                                                                         |
|----------------------------------------------------------------------------------------------------|-----------------------------------------------------------------------------------------|
| Manually     Name your classes and manually add stud                                                                                           | lents to each class.                                                                    |
| Upload a CSV file     Upload a comma-delimited file to create yo                                                                               | ur classes.                                                                             |
|                                                                                                    | Next Cancel                                                                             |
| Add Classes by Uplcading a CSV File                                                                                                    | ×                                                                                       |
| Mapping fields                                                                                                    |                                                                                         |
| Navigator fields                                                                                                    | Imported file fields.                                                                   |
| Class Name*                                                                                                    | Class *                                                                                 |
| Section Name                                                                                                    | Blank +                                                                                 |
| First Name*                                                                                                    | First •                                                                                 |
| LastName*                                                                                                    | Elank •                                                                                 |
| User Name*                                                                                                    | Blank<br>Class<br>First                                                                 |
| Student ID                                                                                                    | Lant<br>Login                                                                           |
| Pasaword                                                                                                    | Last Four<br>trans                                                                      |
| Back                                                                                                    | Next                                                                                    |
| Add Classes by Uploading a CSV File<br>Classes were created, but some stu<br>successfully.<br>Select View Details for more information.        |                                                                                         |
| When you select View Details, a text editor win<br>prevented some students from being importer<br>may have been imported successfully, but you | d successfully. In some cases, students                                                 |
| Open your CSV file and make necessary corre<br>are made and saved, select the Yes button. Up<br>prompted to update student profiles.           | ctions to the class roster. Once changes<br>pload the updated class roster file when    |
| To update the CSV file at a later time, save the<br>drive for use when you are ready to modify the<br>select Class ≻ Update Class.             | View Details text editor file on your hard<br>CSV file. To upload the updated CSV file, |
| Are you ready to update your class                                                                                                    | roster now?                                                                             |
| View Details                                                                                                    | Yes No, fil update later                                                                |
|                                                                                                    |                                                                                         |
| Add Classes Manually                                                                                                    | ×                                                                                       |
| Your class(es) and student profiles                                                                                                    | have been successfully created.                                                         |
| Find them listed in the class drop-down me                                                                                                    | Mu.                                                                                     |
| Once you begin class, you can transfer file<br>Quick Poll, Live Presenter, and Capture Clu                                                     | s to your students and use features like<br>ass.                                        |
|                                                                                                    |                                                                                         |
|                                                                                                    |                                                                                         |
|                                                                                                    |                                                                                         |
|                                                                                                    |                                                                                         |
|                                                                                                    |                                                                                         |
|                                                                                                    |                                                                                         |
|                                                                                                    |                                                                                         |
| -0                                                                                                    | ĸ                                                                                       |

Create classes to save student files and assessment results

#### **TI-Nspire™ Navigator™ Objective**

• Manage classes using the TI-Nspire<sup>™</sup> Navigator<sup>™</sup> System.

#### Managing Classes (Hide/show and Delete)

- 1. Click **Class > Manage Classes** to open the Manage Classes dialog box.
  - All the classes that have been created on that computer will be displayed in the window.
- 2. Check the box for any class that you would like to hide.
  - Select Actions > Hide, and click Apply.
  - Hidden classes can be retrieved later by returning to Manage Classes and changing their status to Show.
- **Note:** Hiding a class will keep the student data attached with that class for future record keeping, but will keep that class from appearing in the list of active classes. This is helpful for schools that require teachers to maintain student records for past years.

| U TI-Nspire™ Navigator    | Teacher Software          |           |
|---------------------------|---------------------------|-----------|
| File Edit View Tools      | Class Window Help         |           |
|                           | Select Class +            |           |
| Content C                 | Begin Class               | Revie     |
| 🔔 - 📷 - 🚔 🨫               | Pause Class               |           |
|                           | 😫 Add Classes             |           |
| Class<br>Action File Name | Update Class Roster       | B         |
| Action File Name          | Import Class Data         | drew      |
|                           | 🝔 Manage Classes          |           |
|                           | 🚷 Add Student             | $\square$ |
|                           | & Edit Student            | ally      |
|                           | 🖰 Remove Student          |           |
|                           | Reset Student Passwords   |           |
|                           | 🚴 Student Name Format 🔷 🔸 |           |
|                           |                           | <i>,</i>  |

| Class             | Created          | Show | Hide |   |
|-------------------|------------------|------|------|---|
| Workshop          |                  | ~    |      | 4 |
| Practice          | 2/12/12 5:35 PM  | ~    |      | Ш |
| Demonstration     | 2/15/12 6:40 AM  | ~    |      |   |
| Algebra1          | 2/20/12 10:04 AN | · •  |      | - |
| Geometry          | 2/20/12 10:04 AN | · •  |      |   |
| Algebra2          | 2/20/12 10:04 AN | · •  |      | - |
| ctions: Show 🔻 Ap | ply-             |      |      |   |

|                                              | Created          | Show                  | Hide |    |
|----------------------------------------------|------------------|-----------------------|------|----|
| Workshop                                     | 2/12/12 5:35 PM  | ~                     |      |    |
| Practice                                     | 2/12/12 5:35 PM  | ~                     |      |    |
| Demonstration                                | 2/15/12 6:40 AM  | ~                     |      |    |
| Algebra1                                     | 2/20/12 10:04 AM | ~                     |      |    |
| <ul> <li>Geometry</li> </ul>                 | 2/20/12 10:04 AM | ~                     |      | =  |
| 🖌 Algebra2                                   | 2/20/12 10:04 AM | <ul> <li>✓</li> </ul> |      | -  |
| ctions: Hide Apply<br>Hide<br>Show<br>Delete |                  | ОК                    | Canc | el |

- To delete a class, select the check box next to the class, select Actions > Delete, and click Apply.
- Note: Be aware that the delete action is not reversible. Deleted classes and student data associated with them will be permanently lost.

|           | Ма    | inage Classes       |                 | ,                  | -         |           | x        |            |
|-----------|-------|---------------------|-----------------|--------------------|-----------|-----------|----------|------------|
|           |       | Select Classes      |                 |                    |           |           |          |            |
|           |       | Class               |                 | Created            | Show      | Hide      |          |            |
|           |       | Workshop            |                 | 2/12/12 5:35 PM    | ~         |           | •        |            |
|           |       | Practice            |                 | 2/12/12 5:35 PM    | ×         |           |          |            |
|           |       | Demonstrati         | on              | 2/15/12 6·//0 AM   | ~         |           |          |            |
| Delete Cl | asses |                     |                 | _                  |           |           |          | x          |
|           | You a | are about to delete | e a class. This | will remove all da | ata about | this clas | s from T | 'l-Nspire™ |
|           | Navig | gator™ software. 1  | This action is  | not reversible.    |           |           |          |            |
|           |       |                     | ОК              | Cancel             |           |           |          |            |
|           |       |                     |                 |                    |           |           | _        |            |

1

4. Click **OK** to exit the Manage Classes dialog box.

This page intentionally left blank

## Tip Sheet: Basic TI-Nspire<sup>™</sup> Handheld Skills TI PROFESSIONAL DEVELOPMENT

#### **TI-Nspire™ Navigator™ Objective**

• Review the basic skills needed to use a TI-Nspire<sup>™</sup> learning handheld.

#### **Opening a Document**

1. Power on the TI-Nspire<sup>™</sup> handheld, and press **G** on.

- 2. Go to My Documents.
- 3. Scroll to the appropriate file using the arrow keys  $(\frown \blacktriangle)$ .
- 4. To open a folder, scroll to it, and press enter.
- 5. Scroll to the desired document, and press enter or 🖹 to open the document.
  - If the handheld already has a document open, you will have to choose whether or not to save changes to the prior document. Select Yes or No using the arrow keys (or tab), and press ?.
  - The desired document is now open.

#### **Selecting Answer Choices**

- 1. To move from the question area to the answer area of a question, press tab.
- **Note:** The arrows keys can be used, but the cursor will scroll through each line of the question area until it reaches the bottom.
- 2. Press tab repeatedly to move between the answer choices.
  - The arrow keys can be used here as well.

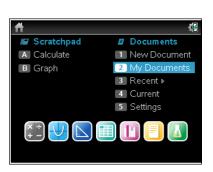

| Unsaved Document          | 1    |
|---------------------------|------|
| Name A                    | Size |
| 🖻 MyLib                   | 26K  |
| 📄 Nspire Navigator        | 27K  |
| 🗋 NavPretestQuadTransform | 6K   |
| 🗋 NavQuadAssess_A         | 6K   |
| NavQuadTransformation     | 8K   |
| NavQuadTransformation_A   | 5K   |
| NavQuadTransformation_C   | 5K   |
| default_themes            | 17K  |

| *Unsaved Document                  | 1     |
|------------------------------------|-------|
| Name A                             | Size  |
| 🗇 MvLib                            | 26K   |
| Save                               |       |
| Do you want to save 'Unsaved Docum | ent'? |
| Yes No Cancel                      |       |
| NavQuadTransformation_A            | 5K    |
| NavQuadTransformation_C            | 5K    |
| default_themes                     | 17K 🗸 |

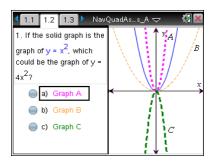

A-18 Tip Sheet: Basic TI-Nspire<sup>™</sup> Handheld Skills TI PROFESSIONAL DEVELOPMENT

3. When the desired answer choice is highlighted, press 🕄 (or enter) to mark the answer.

#### **Moving between Pages**

The tabs at the top of the handheld screen indicate that the document contains multiple pages.

For example, in the open document shown to the right, the arrow to the right of tab 1.3 indicates that there are more than three pages in this document.

- 1. To move to the next page in a document, press ctrl ).
- 2. To move to the previous page in a document, press ctrl 4.

#### **Grabbing an Object**

- 1. Move the cursor to the graph until the cursor changes to an open hand icon (2).
- 2. Press ctrl 🕄 to close the hand (<a>).</a>
- 3. Use the arrow keys and/or the touchpad to move the object.
- 4. Press 🛐 to "drop" the object in the desired location.

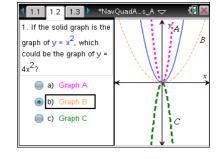

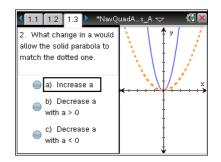

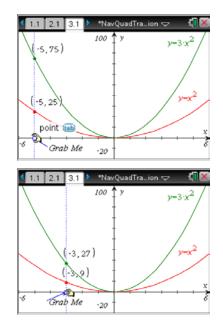

# Tip Sheet: Basic TI-Nspire™ Handheld Skills

**TI PROFESSIONAL DEVELOPMENT** 

### Grabbing and Manipulating a Graph

 Move the cursor to the graph until the cursor changes to the dilation symbol X.

- 2. Press ctrl 🕄 to grab the graph.
- 3. Use the arrow keys and/or the touchpad to manipulate the graph.
- 4. Press 🕄 to "drop" the graph in place.
- 6. Use the arrow keys and/or the Touchpad to translate the graph.
- 7. Press  $\bigcirc$  to "drop" the graph in place.

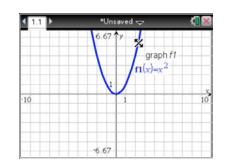

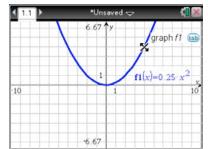

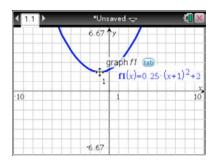

This page intentionally left blank

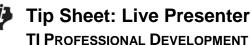

#### **TI-Nspire™ Navigator™ Objective**

Use the Live Presenter feature to direct instruction and check for student understanding.

Ctrl+Shift+S

Ctrl+Alt+Q

Ctrl+Shift+T

Review

pture Clas

Lapture Selected Handheld

🚡 Capture Page

Portfolio

Teacher Deb Jones Sonja Pe... Marco Po

 $\overline{}$ 

Ctrl+Shift+F

Ctrl+J

 $\overline{}$ 

#### Live Presenter from Class Capture

- 1. Open the TI-Nspire<sup>™</sup> Navigator<sup>™</sup> Teacher Software, and start your LCD projector.
- 2. Begin Class, and have the students log in to the TI-Nspire Navigator class.
- 3. Select the Capture icon from the tool bar.
  - Alternatively select Tools > Class Capture, or use the • computer keyboard shortcut Ctrl+Shift+R.

Send to Class...

Delete All Quick Poll...

Live Presenter.

Screen Capture

Transfer Tool

Network Manager..

Tools Class Window Help

Scollect from Class... Ctrl+Shift+C E Delete from Class... Ctrl+Shift+D

4. Select the Class icon to take a screen capture of the entire class.

- 5. Click OK.
  - You will see screen captures of the • class (and they will be projected to the class).

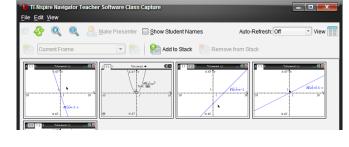

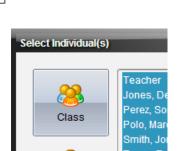

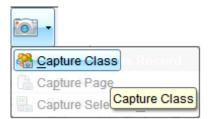

\_ 0

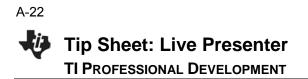

- 6. Select a screen capture. The screen will have a blue border around it showing that it has been selected.
- 7. Click Make Presenter.
  - The screen and handheld of the selected student only is projected to the class as the Live Presenter (as shown below).

| 11-Nspire Navigator Te                                                                          | eacher Software Class Capture |
|-------------------------------------------------------------------------------------------------|-------------------------------|
| e 📀 🔍 🔍                                                                                         | Make Presenter                |
| Current Frame                                                                                   | Add to Stack                  |
| 1.1 ► Ultravel ⊂<br>0.7 ↓<br>10 ↓<br>10 ↓<br>1 ↓<br>1 ↓<br>1 ↓<br>1 ↓<br>1 ↓<br>1 ↓<br>1 ↓<br>1 |                               |

- 8. Everything the student does on the handheld is displayed to the class.
  - Rather than the teacher pushing the buttons, he or she can give guided directions to the student and have the student go through the motions of the activity.
  - Rotating the Live Presenter during a class period keeps students on task and allows the teacher to monitor student progress and understanding.
- **Note:** The teacher can customize the layout of the presenter. Currently, the default is to show the Handheld and Key Press History. You can turn off either or both of these views to customize the Live Presenter. You will see the Key Press History and the screen changing in real time. Notice on the Teacher Software that you will see each specific button the student presses identified by a red outline.

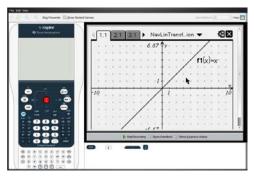

Show Handheld and Key Press History

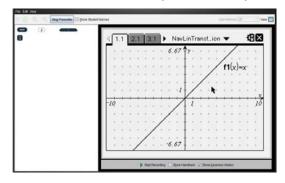

Show Key Press View Only

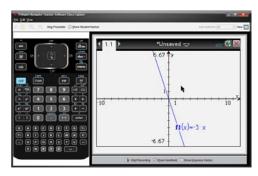

Show Handheld Only

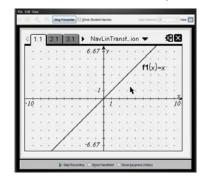

Neither Handheld Nor Key Press History

2

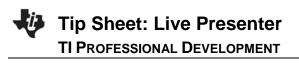

- 9. Click **Stop Presenter** when a particular student is finished as the Live Presenter.
- 10. You will be taken back to the Class Capture Screen. At this time you can refresh screens and select a new student to become the Live Presenter.

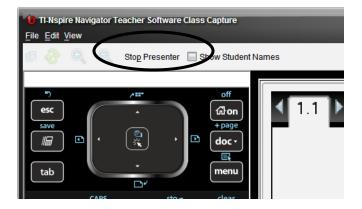

#### Live Presenter from Classroom View

- 1. Open the TI-Nspire<sup>™</sup> Navigator<sup>™</sup> Teacher Software.
- 2. Begin Class, and have the students log in to the TI-Nspire Navigator class.
- 3. Right-click on a student icon, and select Live Presenter.
  - The student is automatically projected to the class as the Live Presenter.

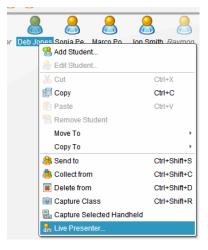

#### **Additional Features of Live Presenter**

- 1. When the Live Presenter presses a button on the handheld, the button on the picture of the handheld is highlighted in RED to show the class which key has been pressed.
- 2. The teacher has the following options:
  - Show Keypress History. When selected, the class sees a list of keys the Live Presenter has pressed.
  - **Show Handheld**. Show/hide the graphic of the handheld on the left side of the window.
  - Start Recording. Select to start a video recording of what the Live Presenter is doing on the handheld. If desired, name the file, and save it on the computer. The video is saved as an .AVI file.

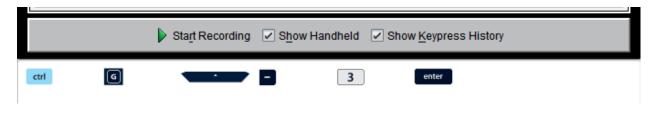

This page intentionally left blank

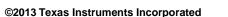

# Tip Sheet: Class Capture

#### **TI-Nspire™ Navigator™ Objective**

• Use the TI-Nspire Navigator Class Capture feature to check for student understanding.

#### **Viewing Class Screen Captures**

- 1. Open the TI-Nspire<sup>™</sup> Navigator<sup>™</sup> Teacher Software.
- 2. Begin Class, and have students log in to the TI-Nspire Navigator class.
- 3. Select the **Capture** icon from the tool bar, and choose **Capture Class**.
  - OR select Tools > Capture Class.
  - OR use the computer keyboard shortcut Ctrl+Shift+R.
- Note: When using the TI-Nspire<sup>™</sup> Navigator<sup>™</sup> NC System, only the Capture Class and Capture Page options are available.
- 4. Select the **Class** icon to take a class capture of the entire class, or select the **Individuals** icon to take a screen capture of individual students.
  - When using the Individuals option, hold down the Ctrl key to select any number of non-consecutive students, or hold down the Shift key to select any number of consecutive students from the list.
  - When you select the "logged in only" option, only the students logged in to TI-Nspire<sup>™</sup> Navigator<sup>™</sup> System will be displayed.
  - The TI-Nspire<sup>™</sup> Navigator<sup>™</sup> NC Teacher Software has the additional option to "Show TI-Nspire<sup>™</sup> Work Area only." When this option is selected, only students' work areas in the TI-Nspire<sup>™</sup> Student Software will appear in the class capture. Otherwise, students' entire desktops will be shown.
- 5. Click OK.
  - The student screens will be tiled alphabetically according to Display Name.
  - The teacher screen will be identified by a blue border (unless the Teacher Preferences have been adjusted).

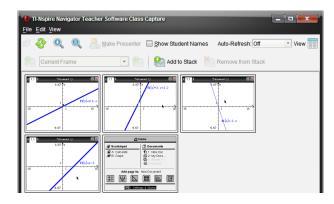

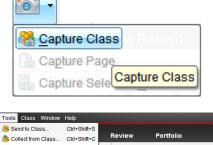

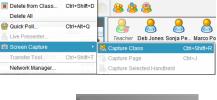

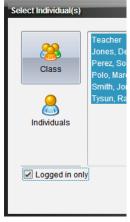

✓ Logged in only
 ✓ Show TI-Nspire<sup>™</sup> Work Area only

6. To refresh the Class Capture, press the **Refresh** icon. Otherwise, the screens are in the same state as when you initialized the Class Capture.

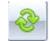

- 7. The teacher has the option of choosing whether the student names are displayed with the screen captures.
  - Select Show Student Names as desired.
  - Use caution when showing student names in front of the class. The anonymity of the screen captures can very important to avoid potential student embarrassment.

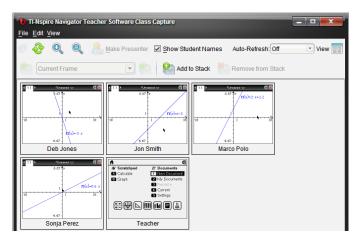

#### **Class Capture Teacher Preferences**

In the Class Workspace, select File > Settings > Teacher Preferences.

|                                     |                               | Teacher Preierences                                     |
|-------------------------------------|-------------------------------|---------------------------------------------------------|
| File Edit View Tools Class Window   | Help<br>uments Review         | Teacher Account Username: Itt Password: ********* Reset |
| Save selected to Portfolio          | uments Review                 |                                                         |
| Collect Selected from Class         | 🛛 🗶 🗊 💼 👶 🕭                   | Add teacher to classroom view                           |
| Redistribute Selected to Class      |                               | Options                                                 |
| Send Missing                        |                               | Randomize order in Screen Capture                       |
| Action File Name<br>Collect Missing | Status                        |                                                         |
| R Domain and Ranne                  | 4 of 6 ▶ Teacher              | Individualize Teacher Handheld in Screen Capture        |
| <u>S</u> ettings ►                  | Change <u>L</u> anguage       |                                                         |
| Exit Functions_and_InverseAlt+F4    | 🝟 <u>T</u> eacher Preferences | OK                                                      |

- Toggle the student screen display between alphabetical by display name and random distribution with the option "Randomize order in Screen Capture."
- Hide/show the Teacher handheld screen with the student screens using the option "Individualize Teacher Handheld in Screen Capture."
- **Note:** When using the TI-Nspire Navigator NC Teacher Software, Login information and Network Settings are shown instead of the Teacher Account information. The only Class Capture option available is "Randomize order in Screen Capture."

## **Class Capture Features**

### Zooming

- Pressing the **Zoom In** button enlarges the screens displayed on the teacher's computer.
- Pressing the **Zoom Out** button shrinks the screens displayed on the teacher's computer. It can be used to return the screens to the normal display size.
- From the **View** menu, you can select a fixed screen size on the teacher's computer.

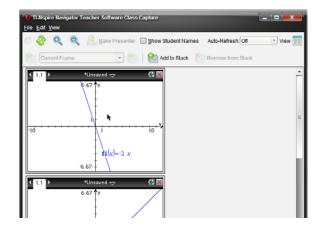

## Saving Screen Captures

- 1. Select a screen in the **Class Capture** window to save. To save multiple screens, use the **Ctrl** key.
- Select File > Save Selected Screen(s) to save one or more screen captures as a .JPG, .PNG, or .GIF image file (all images will be saved in the same format).
  - Student screens that have been selected will be highlighted with a blue shaded border.
  - Only students who are logged in will be saved.
     Even if the Class Capture is showing the "Not Logged In" screen, the handheld screens will not be saved.
  - The screens will be saved as individual files without a student identifier (Image1, Image2, etc.). If the purpose for saving is for grading, the best option is to print the screen captures.

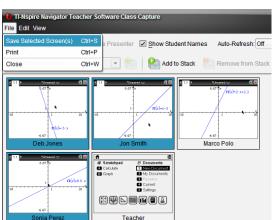

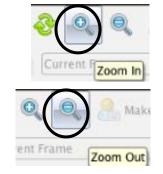

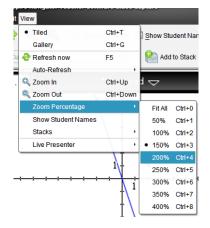

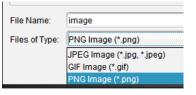

A-27

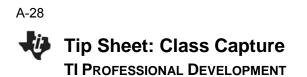

#### **Printing Screen Captures**

Class screen captures can be printed with the screen identifiers by selecting File >
Print. The Print Options dialog box allows you to tailor such options as the number of
screens per page.

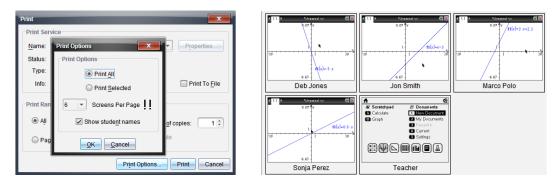

#### **Reordering Screen Captures**

- Click to drag and drop student screens to new positions within the Class Capture window.
- Note the difference between the two groups of three screen captures below .

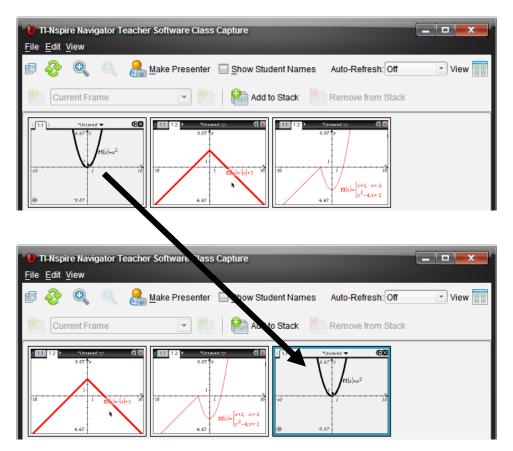

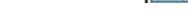

TI PROFESSIONAL DEVELOPMENT

**Tip Sheet: Class Capture** 

#### Auto-Refresh

- Once you have taken a Class Capture, click on the Auto-Refresh drop-down menu to select how often to automatically refresh student screens.
- You can use this feature to monitor student progress by setting it to refresh in several time intervals from 30 seconds to 10 minutes.

## Auto-Refresh: Off Off 30 seconds 1 minute 2.5 minutes 10 minutes

#### **Changing the View**

- By default, the class capture is in Tiled view.
- To change to Gallery view, click the **View** icon and select **Gallery** (or use the computer keyboard shortcut **CTRL+G**).

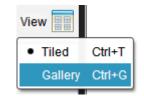

• Tiled View allows easy access to a full class set of screen captures.

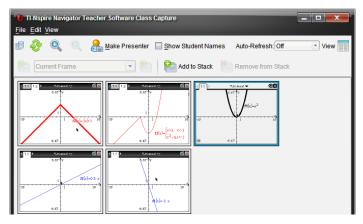

• Gallery View allows easy comparison of a few screens by selecting them in the gallery list on the left using the **Ctrl** key.

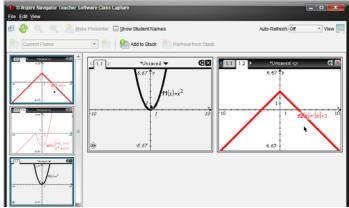

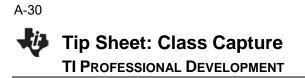

#### **Using Screen Stacks**

Teachers might not have time to save individual student screens during class. To help with this, a set of Class Captures can be stored as **stacks** of **frames** as if they are stored on multiple clipboards. A frame is one set of class captures. A stack holds multiple frames of class captures.

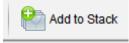

- 1. Click the Add to Stack icon to store the current set of Class Captures.
- 2. The teacher can Add to Stack multiple times throughout a class session for later review or analysis.
- 3. The stacks can be reviewed by clicking the Frame drop-down menu or the **Previous Frame** or **Next Frame** icons on either side of the drop-down menu.

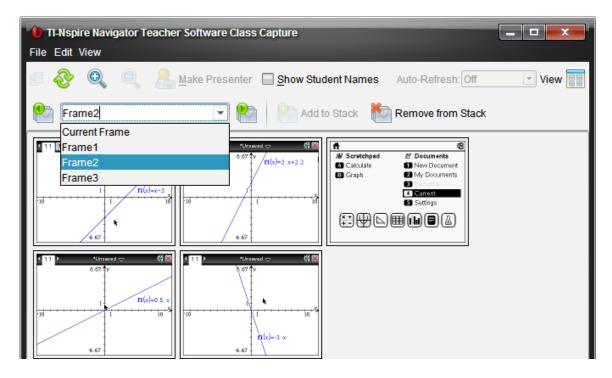

- 4. Unwanted stacks can be deleted by clicking the Remove from Stack icon.
- Save individual screens from any frame as image files. Select the screen(s) to save, and choose File > Save Selected Screen(s).
- When the Class Capture window is closed, you will be asked whether you want to save the stacks. Click Yes if you want to save the stacks of Class Captures.
  - Later, you can go through the stacks of frames for a class and save individual Class Capture images.

| Do you v | vant to save the stacks?                         |
|----------|--------------------------------------------------|
| ?        | You have added stacks. Do you want to save them? |
|          | Yes No Cancel                                    |

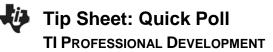

## **TI-Nspire™ Navigator™ Objective**

• Use the various features of Quick Poll, such as sending, collecting, and reviewing a Quick Poll.

#### What is Quick Poll?

An important teaching technique is *questioning students* during class to gauge their understanding of the topics and to ensure that the class discussion is on pace with the students understanding.

The Quick Poll feature of the TI-Nspire<sup>™</sup> Navigator<sup>™</sup> System enhances the questioning technique by allowing ALL students to answer the posed questions and allowing the teacher to see ALL student responses in real time. Then the teacher can make the appropriate reactions/adjustments to the class based on the snapshot of student understanding.

#### **Question Types**

There are various types of Quick Poll questions:

- Custom Multiple Choice
- Standard Multiple Choice (A-B, A-C, etc.)
- True/False
- Yes/No
- Always/Sometimes/Never
- Agree/Disagree (5, 3, or 2 selections)
- Open Response Explanation
- Open Response Text Match
- Equations (y= and f(x)=)
- Expressions
- (x,y) Numerical Input
- Drop Points on a Coordinate System
- List(s)
- Image (Label, Point on)
- Chemistry

#### Sending Pre-Made Quick Poll Questions to the Class

Any question page can be sent as a Quick Poll question. The teacher can create a document ahead of class time with questions they anticipate might be helpful to ask students to gauge their understanding of a concept. Teachers can decide during class which ones are appropriate to help guide the lesson.

1. Open the document containing questions for potential Quick Poll questions in the Documents Workspace.

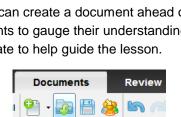

Opens a document

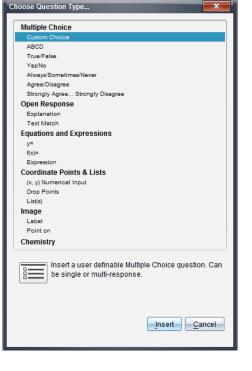

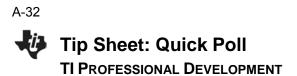

- 2. (Optional) Modify the Quick Poll Options.
  - Allow students access to documents on their handheld. This option is not available when using the TI-Nspire<sup>™</sup> Navigator<sup>™</sup> NC Teacher Software.
  - Allow students to resubmit their Quick Poll answers.

| 🐌 TI-Nspire™ Navigator | ™ Teacher Software      |            |                         |
|------------------------|-------------------------|------------|-------------------------|
| File Edit View Insert  | Tools Class Window Help |            |                         |
|                        | 🚔 Quick Poll            | Ctrl+Alt+Q | Practice Class          |
| Content Clas           | Quick Poll Options      | •          | Allow Document Access   |
| 是 • 💿 • 🚔 🜔            | 🞯 Screen Capture        | •          | Allow Resubmit Insert - |

 After the TI-Navigator class has been started and students have logged in to class, the current question being viewed in the Documents Workspace can be sent as a Quick Poll by clicking the Start Poll icon.

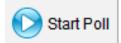

|         | milarity_FA (Read Only) - TI-Nspire™ Navigator™ T<br>Edit View Insert Tools Class Window Hel |                                                                                                    |                   |
|---------|----------------------------------------------------------------------------------------------|----------------------------------------------------------------------------------------------------|-------------------|
| Co      | ntent Class <mark>Documents</mark> Revie                                                     | w Portfolio Practice Class                                                                                                    | Pause Class       |
|         | 🔞 - 🚔 💽 Start Poll 🎱 - 💦 🗎                                                                   | 😹 🔄 🧀 👗 🗊 💼 🖳 Ins                                                                                                    | sert • 💿 🗮 •      |
|         | Documents Toolbox                                                                            | * • 💁 • 🚄 • 🗛 • TI-Nsp                                                                                                    | ire Sans 💌 11 💌 👋 |
|         | If the similarity ratio of ΔABC to ΔXYZ, is 2.3,<br>AB=6 and BC=12, what is V2?              | <ul> <li>I.1 1.2 I.3 &gt; Similarit</li> <li>If the similarity ratio of AAB</li> <li>AB=6 and BC=12, what is</li> <li>4</li> <li>8</li> <li>9</li> <li>18</li> </ul> |                   |
| · · · · | <u>2</u>                                                                                     | <ul> <li>Similarity_FA ×</li> </ul>                                                                                                    | 4 ▷ Ⅲ             |

4. When all students have answered the question, click the Stop Poll icon.

#### Sending "On-The-Fly" Quick Poll Questions to the Class

- 1. After the TI-Navigator class has been started and students have logged in to class, click the **Quick Poll** icon.
- 2. Select a Question Type, and press Insert.
  - If this is the first Quick Poll question of the TI-Navigator session, a new document will open in the Documents Workspace titled "Class Name – QP Set # – Date".

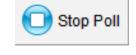

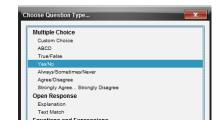

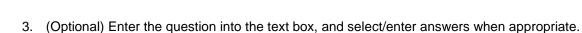

| Practice Class, OP Set 1, 02:25 - 11.Hispire <sup>III</sup> Nongator <sup>III</sup> Teacher Software     File Edit View Insert Tools Class Window Help                                                     | Practice Class, OP Set 1, 02-26 - 11-Hspire* Nevrgator** Teacher Software     File Edit View Insert Tools Class Window Help |
|----------------------------------------------------------------------------------------------------|----------------------------------------------------------------------------------------------------|
| Content Class Documents Review Portfolio Predice Class Pause Class                                                                                                    | Content Class Documents Review Portfolio Place Class - Pause Class -                                                        |
| 🐍 • 🕢 • 🚔 🚫 Start Pot 📍 • 🔯 🛗 🎎 📭 🎮 🐰 🗊 🍈 🗖 Insent • 🛞 🎛 •                                                                                                    | 👃 • 🔟 • 🇁 😰 Staf Poli 🥙 • 🚂 💾 🎒 🛤 💷 💢 👘 🚰 Inset • 🎯 🎛 •                                                                     |
| Documents Toolbox 2 · A · TH-tapre Sans · 11 · A · A ·                                                                                                    | Documents Toolbox * · 🔬 · 🔬 · 🔬 · Threspine Sans - 11 · A· A·                                                               |
| Configuration     ▲       ✓ statispie Choice Properties     ●       Response Type: (Single Response ▼)     ●       ✓ Correct Asswer     ●       ✓ Always     ●       ✓ Sometimes     ●       ✓ Never     ● | Configuration                                                                                                    |
|                                                                                                    |                                                                                                    |

4. (Optional) Modify the Quick Poll Options.

**Tip Sheet: Quick Poll** 

**TI PROFESSIONAL DEVELOPMENT** 

- Allow students access to documents on their handheld.
- Allow students to resubmit their Quick Poll answers.

| 🐌 Practice Class, QP | Set 1, 02-26 - TI-Nspire™ Navigato | r™ Teacher Softwa | re                                        |
|----------------------|------------------------------------|-------------------|-------------------------------------------|
| File Edit View Inse  | t Tools Class Window Help          |                   |                                           |
|                      | 🚔 Quick Poll                       | Ctrl+Alt+Q        | Pract                                     |
| Content              | C Quick Poll Options               | •                 | <ul> <li>Allow Document Access</li> </ul> |
| <u> -</u> 💿 - 🚔 🌘    | 🔊 📷 Screen Capture                 | â 🕒 👘             | <ul> <li>Allow Resubmit</li> </ul>        |

- 5. Send the question to the class by clicking the **Start Poll** icon.
- 6. When all students have answered the question, click the **Stop Poll** icon.

#### **Responding to Quick Poll Questions as a Student**

- After the teacher has started the Quick Poll question, all students who are logged in to the class will automatically receive the question on their calculators as a pop-up window.
  - If a student logs into the class after the poll has been sent, they will receive the poll as long as the teacher hasn't click the **Stop Poll** icon.

| 9      |              | Quick Poll 🤝 | ·19 🗙 |
|--------|--------------|--------------|-------|
| A rect | angle is a s | square.      |       |
|        | Always       |              |       |
|        | Sometimes    |              |       |
|        | Never        |              |       |
|        |              |              |       |
|        |              |              |       |
|        |              |              |       |
|        |              |              |       |

- For multiple choice questions, students move through the answer choices by pressing tab (or ▼).
   To select an answer, they press or enter.
- 3. For other types of questions, students enter the answer using the appropriate keys and templates on the handheld.

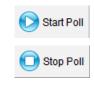

# Tip Sheet: Quick Poll TI Professional Development

 To send the answer response to the teacher's computer, students press doc → > Submit.

- If the Allow Resubmit option was selected by the teacher, students can change their answers and resubmit by pressing docv > Resubmit.
- **Note:** If the resubmit option is not selected, the question will disappear from the handheld once the answer has been submitted.
- 6. If the Allow Document Access option was selected by the teacher, students can temporarily exit the Quick Poll to look at a document by pressing **G** on or **I** .
  - To return to the Quick Poll question, select Quick Poll from the Home screen.
- **Note:** When using the TI-Nspire Navigator NC Teacher Software, the "Allow Document Access" option is not available. By default, students will have access to all documents and applications on their computers during a Quick Poll.

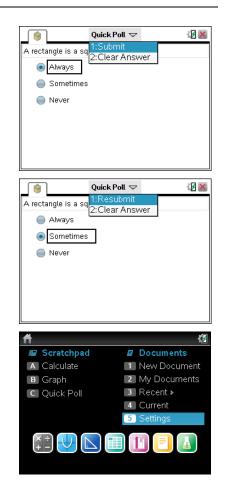

#### **Pausing/Resuming Class**

When students are having trouble with a Quick Poll question, the teacher might find it useful to gain the students attention by preventing them from interacting with their handheld, i.e., pausing the class. The **Pause Class** option will prevent any interaction with the handhelds.

- 1. To pause the class, click the **Pause Class** icon, which is located by the class drop-down menu.
  - When a class is paused, the students receive a message on their handhelds.
- 2. To resume the class, click the **Resume Class** icon.
  - Students are once again able to interact with their handhelds.

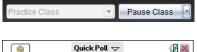

| _ 🦉     | Quick Fau 🗢                       | ¥ <b>2</b> 📥 |
|---------|-----------------------------------|--------------|
| A rect  | angle is a square.                |              |
|         |                                   |              |
|         |                                   |              |
| ۲       | The teacher has paused the class. |              |
|         |                                   |              |
|         |                                   |              |
|         |                                   |              |
| L       |                                   |              |
| Practio | ce Class 💽 Resume Cla             | ISS *        |

#### **Viewing Quick Poll Results**

The teacher can view the results of a Quick Poll while students are submitting their responses or after the Quick Poll has been stopped.

- 1. As soon as the Quick Poll is sent to the class, the software automatically changes to the Review Workspace and displays the Quick Poll question that was sent to the class.
- **Note:** The first 15 Quick Poll questions of the class session will be stored in a single Review document. After the 15<sup>th</sup> question, a new Review document will start for the next 15 Quick Poll questions.
- To view the class results for the Quick Poll questions, click on the Student Data icon underneath the Question page in the Page Sorter view. Alternatively, scroll down using the scroll bar to the right of the large view of the Quick Poll question (see below right).

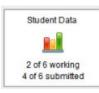

| Content Class Docume               | Ints Review Portfolio Printice Class Plause Class |          | ontent Class Documents                      | Review Portfolio            |
|------------------------------------|---------------------------------------------------|----------|---------------------------------------------|-----------------------------|
| Review Toolbox                     |                                                   | <u>.</u> | - 💽 - 🚔 💽 Step Poli 💾 👘 1<br>Review Toolbox | Show Correct Answer         |
| E 👻 Quick Poll 1                   | A rectangle is a square.                          | a •      | Quick Poll 1 A rectargle is a capare        | A rectangle is a            |
| 0 /Alogs<br>0 Scriethes<br>0 Fever | Aways     Sometimes                               |          | Awys     Simultius     Move:                | Alwa                        |
|                                    | 1 Never                                           |          | 1                                           | Sometime                    |
| Student Data                       |                                                   | -        | Student Data                                | Nev                         |
|                                    | Practice Clas. P Set 1. 02-26 × 4 b B             |          |                                             | Practice Clas. P Set 1, 02- |

- 3. When all students have answered the question (or you are satisfied that a sufficient amount of time has passed), click the **Stop Poll** icon.
- If you did not select the correct answer in the Question page prior to starting the poll, right-click on the correct response, and select Mark this Response Correct.
  - The bar next to the correct answer will turn green, indicating that it is the correct answer.
  - To view the student-submitted answers in detail, click on the Students icon in the Review Toolbox.
  - The display name and response are shown in a table.
  - The poll details can be sorted by display name, by response, or by time. Click the top of the desired column to sort.
  - To hide the student names, click the **Student Name Format** icon and select **<hidden>.**

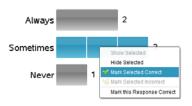

| Re                             | view Toolbox |          |                 |
|--------------------------------|--------------|----------|-----------------|
| *                              | s 💿 🥵 🔜      |          |                 |
| Display Student <u>R</u> espon | ses          | -<br>-   |                 |
| Student 🛋                      | Response     | Time     | <b>1</b>        |
| AMY                            | Never        | 01:58:51 | Fu              |
| BERNADETTE                     | Always       | 01:48:24 | La              |
| HOWARD                         | Always       | 01:58:08 | v Dis           |
| LEONARD                        | Sometimes    | 01:49:51 | Stu             |
| PENNY                          | Sometimes    | 01:48:35 | <h< td=""></h<> |
| SHELDON                        | Sometimes    | 01:50:06 |                 |

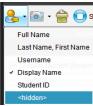

Stop Poll

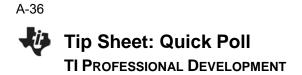

## Additional Data Views for Quick Poll Results

When the Student Data icon is selected, most of the results are displayed as a bar chart by default. Depending on the type of Quick Poll question, the results can be displayed in a variety of data views.

Data Views for Multiple Choice and Open Response Questions

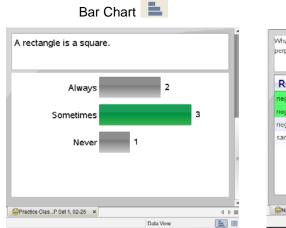

| Frequency<br>1<br>2 |           |
|---------------------|-----------|
|                     |           |
| 2                   |           |
|                     |           |
| 1                   |           |
| 1                   |           |
|                     | 4.1       |
|                     | Data View |

#### Data Views for Equation Questions

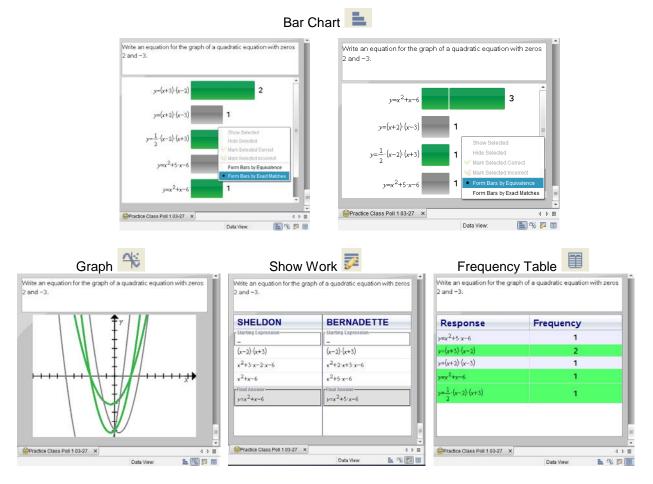

# Tip Sheet: Quick Poll TI Professional Development

• The Show Work Data View is available when **Allow students to show their work** is selected before sending the Quick Poll.

Data Views for Coordinate Points & List(s) Questions

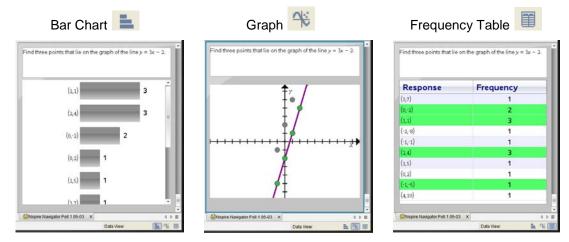

# **Graph Data View Options**

The Graph Data View can be modified using the options in the Review Tools pane of the Review Toolbox (the left column). Options include, but are not limited to, changing the window settings, adding a teacher point/equation, and individualizing student responses. Some of the options are available by right-clicking on the graph.

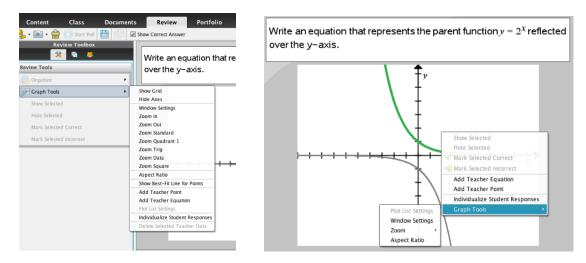

### **Viewing Previous Quick Poll Questions**

The Page Sorter view in the Review Toolbox allows the teacher to re-display previous Quick Poll questions for discussion.

- 1. Click on the Page Sorter pane in the Review Toolbox.
- 2. Scroll to the Student Data icon below the Quick Poll question you want, and click to view the student responses.

### **Saving Poll Results**

The results from all Quick Poll questions sent during a class session are compiled in a Review Document and can be saved for review at a later time. The results will be placed in the Portfolio for the class.

1. Click the **Save** icon.

Alternatively, select **File > Save to Portfolio**.

- If desired, enter a name to identify the Quick Poll results other than the default name, or add the results to an existing portfolio column (see the Portfolio Workspace capture to the right; each column is a Quick Poll or Collected Assignment).
- **Note:** The first 15 Quick Poll questions of the class session will be stored in a single Review document, even if polls are sent after saving the Review document to the Portfolio. After the 15<sup>th</sup> question, a new Review document will start for the next 15 Quick Poll questions.
- 3. If the Review document is not saved before ending the class, the teacher will be prompted to save when the software is closed.

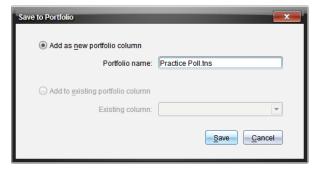

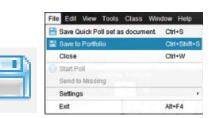

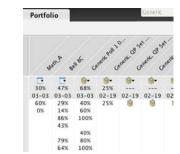

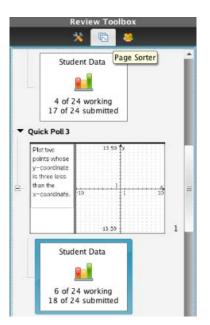

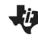

# **TI-Nspire™ Navigator™ Objective**

• Send documents to students using the TI-Nspire<sup>™</sup> Navigator<sup>™</sup> System.

# **TI-Nspire™ Navigator™ Features**

- Sending Documents
- Student Retrieval of Documents
- Verifying Transfer of Documents to Students

### **Sending Documents**

- 1. Open the TI-Nspire<sup>™</sup> Navigator<sup>™</sup> Teacher Software.
- 2. Begin Class, and have the students log in to the TI-Nspire Navigator class.

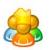

- 3. Click on the Send to Class icon.
- 4. Locate and select the documents you want to send to the class.
  - Use the Ctrl key on your keyboard to select nonconsecutive documents from a list.
  - If you would like to send an entire folder, click on the Folders tab, and select the folder to be sent to the students.

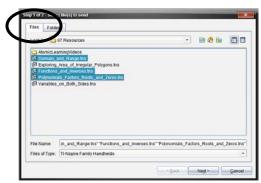

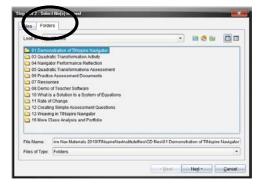

- 5. Click Next.
- 6. Select Class Send or Individual Student(s) Send.
  - If you would like to send to a subset of students only, highlight all of the desired students by holding the **Ctrl** key and clicking their names with your mouse.

| Step 2 of 2 - Select in       | dividual(s)                                                               |                |                | x      |
|-------------------------------|---------------------------------------------------------------------------|----------------|----------------|--------|
| Class<br>Class<br>Individuals | Jones, Deb<br>Perez, Sonja<br>Polo, Marco<br>Smith, Jon<br>Tyson, Raymone |                |                |        |
| Logged in only                |                                                                           | < <u>B</u> ack | <u>F</u> inish | Dancel |

- 7. The selected folder or document(s) will be sent to the student devices.
  - The default folder to which the document will be sent is My Documents > TI-Nspire > Class Name {the name of the class you created in TI-Navigator}.
- 8. Click Finish.
  - You will see the sent document(s) listed in the Class Record. This line will also show how many students have received the documents.

| Class Record |                            |        |   |
|--------------|----------------------------|--------|---|
| Action       | File Name                  | Status |   |
| <u>^</u>     | Polynomials_Factors_Root   | 4 of 6 | ▶ |
| 2            | Functions_and_Inverses.tns | 4 of 6 | ▶ |
| 2            | Domain_and_Range.tns       | 4 of 6 | ₽ |

## **Student Retrieval of Sent Documents**

The students will receive the documents automatically upon log in.

- All students who are already logged in to the TI-Nspire Navigator classroom when your send the documents will automatically receive the documents.
- Students who have not yet logged in to the TI-Nspire Navigator class will receive the documents as soon as they log in to the class.

## Verifying Transfer of Documents to Students

- 1. Select the document to be verified in the Class Record.
- 2. A color code system the Student View of the class indicates whether a student has successfully received the document(s).
  - If the document(s) was successfully received by the student, then the box will be green.
  - If the document(s) was not received by the student, then the box will be red.

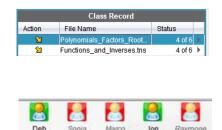

### Sending Documents Using the TI-Nspire<sup>™</sup> Navigator<sup>™</sup> NC System

Any type of document can be sent to students' computers using the TI-Nspire<sup>™</sup> Navigator<sup>™</sup> NC Teacher Software, even though students can only open TI-Nspire<sup>™</sup> documents and PublishView<sup>™</sup> documents in the TI-Nspire<sup>™</sup> Teacher Software. All other documents can be opened in their native applications.

All documents sent using the TI-Nspire Navigator NC Teacher Software will be located in the TI-Nspire class folder on students' computers.

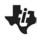

# **TI-Nspire™ Navigator™ Objective**

• Collect document from students using the TI-Nspire<sup>™</sup> Navigator<sup>™</sup> System.

### **TI-Nspire™ Navigator™ Features**

- Collecting Documents
- Student Transfer of Documents
- Verifying Transfer of Documents from Students

### **Collecting Documents from Students**

1. Click the Collect from Class icon.

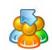

- 2. Select the file(s) to be collected, and click **Next**.
  - If you want to collect more than one file from the students, use the **Ctrl** key on your keyboard as you click the files in the list.
  - If you want to collect a file you recently sent to the class, click **Recent Files**, and the files that have been recently sent will be listed for your convenience.

|              | Sent to Class                                                                                            |
|--------------|----------------------------------------------------------------------------------------------------|
| 1            | Nspire Navigator/Variables_on_Both_Sides.tns<br>Nspire Navigator/Polynomiats_Factors_Roots_and_Zeros.ths |
| Recent Files | Nspire Navigator/NavQuadTransformation_C Ins                                                             |
|              | Nspire Navigator/NavQuadTransformation_Aths<br>Nspire Navigator/NavQuadAssess_Aths                       |
| 1000         | Nspire Navigator/NavQuadAssess_Ains<br>Nspire Navigator/NavQuadTransformation.ths                        |
| Foler        | Nspire Navigator/NavQuadTransformation.tns                                                               |
| Filename     | Nspire NavigatooNavPreteslQuadTransformation.ths                                                         |
|              | ·                                                                                                    |
|              | Sent from Transfer Tool                                                                                  |
|              |                                                                                                    |
|              |                                                                                                    |
|              |                                                                                                    |
|              |                                                                                                    |
|              |                                                                                                    |

- Select Class, or select individual student(s) by clicking Individuals, using the Ctrl key to select nonconsecutive students from the list.
  - By choosing to collect from the entire class with the "Logged in only" option selected, you will only collect the file(s) from students who are currently logged in to the class.
- 4. If you want to delete the file from the student device, select the "Delete from student after collecting" option.
- 5. Click Finish.

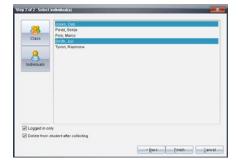

# Tip Sheet: Collect Documents

- You will see the collected and deleted file(s) listed in the Class Record list on the TI-Nspire Navigator Home Screen.
- This line will also show how many of the students' files have been received.

| Class Record |                          |        |   |
|--------------|--------------------------|--------|---|
| Action       | File Name                | Status |   |
| *            | NavPretestQuadTransforma | 2 of 2 | ► |
| R            | NavPretestQuadTransforma | 2 of 2 | ₽ |

### **Collecting Documents Alternative**

- 1. From the Class Record, right-click on the document to be collected.
- 2. Select Collect Selected from class.

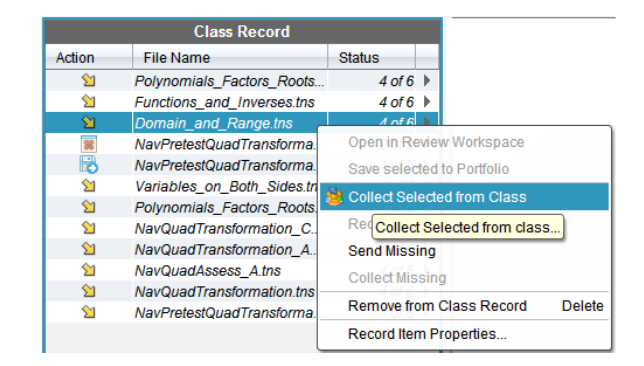

- The documents will automatically be collected from the class.
- **Note:** There is no option to delete documents at the time of collection using this method. The teacher could use **Delete from Class** at a later time during the class session.

### Verifying Collection of Documents from Student Computers

From the Class Record, select the file to be verified. The Student View of the class will indicate whether a document has been collected successfully.

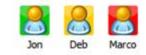

- If the document was collected successfully, then the box will be green.
- If the document has not been collected, then the box will be red. This might be because the student is not logged in to the TI-Nspire Navigator class.
- If the document was not in the student's class folder, then the box will be yellow.

### Collecting Documents Using the TI-Nspire<sup>™</sup> Navigator<sup>™</sup> NC Teacher Software

Any type of document can be collected and saved to the Portfolio using the TI-Nspire Navigator NC Teacher Software. For a non-TI-Nspire document, students must save their work before the teacher collects the document. Once a non-TI-Nspire document has been collected, it can be viewed or edited in its native application by going to the Portfolio Workspace, right-clicking the document, and selecting "Open for Editing."

### **Unprompted Documents from Class**

Students can send documents to the teacher without the teacher collecting from the class.

When this happens, an unprompted file folder with the sent date will appear in the class record.

| Class Record |                  |        |     |   |
|--------------|------------------|--------|-----|---|
| Action       | File Name        | Status |     | - |
| E            | Unprompted-04-23 | (      | (1) | • |

- The number in the status column tells the teacher how many documents have been sent to the Unprompted folder.
- Double-clicking on the Unprompted folder will open a window.

| U | Inprompte | d-04-23 12:49:32 PM         |          | _                 | X                 |
|---|-----------|-----------------------------|----------|-------------------|-------------------|
|   | Select A  | <u>D</u> eselect All        | ]        |                   |                   |
|   | Select    | Student A                   | View     | File Name         | Time              |
|   |           | Perez, Sonja                | <b>₽</b> | NavPretestQuadTr  | 12:49:32 PM       |
|   |           |                             |          |                   |                   |
|   |           |                             |          |                   |                   |
|   |           |                             |          |                   |                   |
|   |           | <u>V</u> iew <u>E</u> xport | Remo     | ve Save to Portfo | lio <u>C</u> lose |

- The teacher can select all the document of an individual student by clicking the checkbox in front of the document.
- Once you have selected the documents from the Unprompted folder, options at the bottom of the window become active.

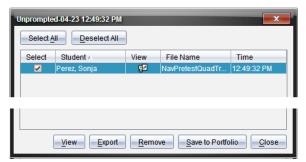

**View**: This option opens the document(s) in the Teacher Software.

Export: This option allows the teacher to save the document to any location on the computer.

Remove: This option deletes the document from the Unprompted folder.

**Save to Portfolio**: This option allows the teacher to create a new column in the Student Portfolio or add the document(s) to a current column.

This page intentionally left blank

# Tip Sheet: Send Documents via Transfer Tool

**TI PROFESSIONAL DEVELOPMENT** 

# **TI-Nspire™ Navigator™ Objectives**

- Send documents to handhelds using the Transfer Tool.
- Delete all folders on connected handheld(s).

### Send Documents to Connected Handhelds

- 1. Open the TI-Nspire<sup>™</sup> Navigator<sup>™</sup> Teacher Software.
- Select Tools > Transfer Tool (or use the keyboard shortcut Ctrl+Shift+T).
  - The Transfer tool is not available when a class is in session.
- 3. Click the **Add to Transfer List** button, and browse on your computer for the documents(s) to be transferred.
  - You can send an entire folder by clicking on the Folders tab and selecting the folder to be sent to the students.

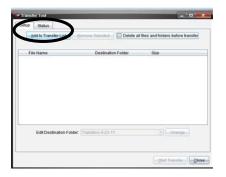

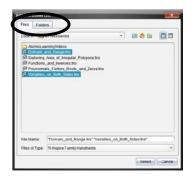

File Edit View

Content

- 🚺 -

Local Co

Tools Class Win

Screen Capture

Network Manager.

- 4. You can change the folder to which the document(s) will be sent on the handheld.
  - The default folder is "Transfers-Date".
  - Edit the destination folder by clicking on the Destination Folder name and entering the name of the new Destination Folder.
  - Click Change.
- 5. Click Start Transfer.
  - The Transfer Tool Status window will indicate the status of the document(s) being transferred to individual handhelds.
- 6. When the file transfer is complete, click **Stop Transfer** and **Close**.

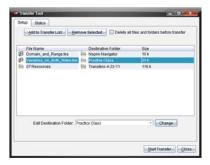

| Setup Status             |                                       |        |   |
|--------------------------|---------------------------------------|--------|---|
| File Name                | Folder / Handheidlö                   | Stahn  | - |
| Domain_and_Range.        |                                       | 5 of 5 |   |
| - C B Variables_on_Both_ | Practice Class                        | 0 of 5 |   |
| Variables_on_Both_S      | _ E 0C2000103C3350A090CD_             | 0%     | - |
| Variables_on_Both_S      | B 0E00000C2EDB109C948.                | 0%     |   |
| Variables on Both S      | · · · · · · · · · · · · · · · · · · · | 0%     |   |
| Variables_on_Both_S      | 8 100800001CF21133C975                | 0%     |   |
| Variables_on_Bob_S       | 0 0C10000C10C310C89666                | 0%     |   |
| Domain_and_Range.        | In Transfers-4-23-11/07 Reso          | 0 of 5 |   |
| Domain_and_Range.        | 0C2000103C3350A090CD                  | 0%     |   |
| Domain_and_Range         | @ 0E00000C2EDB109C904B                | 0%     |   |
| Domain_and_Range.        | OE000006801813CD596D                  | 0%     |   |
| Domain_and_Range         | 8 1008000081CF21133C975               | 0%     |   |
| Domain_and_Range.        | _ @ 0C10000E10C310C89956_             | 0%     |   |
| B Cxploring_Area_of_b    | - Trassfers 4-23-11/07 Reso.          | 0 of 5 |   |
| Exploring_Area_of_In     | 8 0C2000103C33504090CD                | 0%     |   |
| Exploring Area of Im     | 0E00000C2EDB109C964B                  | 0%     | _ |

Ctrl+Alt+Q

Tip Sheet: Send Documents via Transfer Tool

### **Delete All Documents and Folders on Handheld**

- 1. Open the TI-Nspire Navigator Teacher Software.
- Select Tools > Transfer Tool (or use the keyboard shortcut Ctrl+Shift+T).
  - The Transfer tool is not available when a class is in session.
- 3. Check the box to select "Delete all files and folders before transfer."
  - If desired, add files to send to the handheld using the steps above. The files will be transferred to the handheld after all files and folders have been deleted.
- 4. Click Start Transfer.

A-46

• A confirmation message will appear. Click **Yes** to continue with the delete.

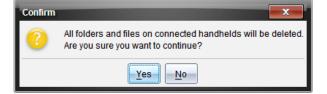

• The Transfer Tool Status window will indicate the status of the folders and files being deleted to individual handhelds.

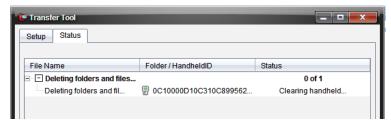

- 5. When the file transfer is complete, click **Stop Transfer** and **Close**.
- 6. The connected handhelds will contain no documents or folders except the My Documents folder.

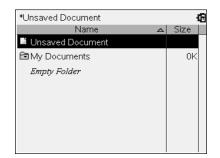

| estration Folder | 508 |
|------------------|-----|
|                  |     |
|                  |     |
|                  |     |
|                  |     |

# Tip Sheet: Send the Operating System via Transfer Tool TI PROFESSIONAL DEVELOPMENT

### **TI-Nspire™ Navigator™ Objective**

- Send an Operating System (OS) to handhelds using TI-Nspire<sup>™</sup> Navigator<sup>™</sup> Teacher Software.
- 1. Download the current OS to your computer.
  - Visit <u>www.education.ti.com</u> to download the latest OS for TI-Nspire CX, TI-Nspire, TI-Nspire CAS CX, and/or TI-Nspire CAS.
  - Select Downloads & Activities > Apps, Software & Updates.
  - From the drop-down menus, select the appropriate technology and Handheld Operating System. Then click **Find**.
  - Select the name of the appropriate handheld.
  - Select **Save**, and browse to a convenient download location on your computer, such as your Desktop.
  - Alternatively, use **Quick Links** to access and save the latest OS.

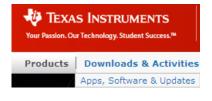

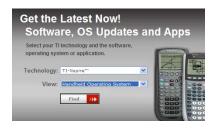

# Quick Links Register your TI Product Latest OS & Updates TI-Nspire™ Technology TI-Nspire CAS Technology TI-84 Plus Family, TI-83 Plus Family

>>>> Most Popular Downloads TI Connect™ for Windows® TI Connect for Mac®

- 2. Open the TI-Nspire Navigator Teacher Software.
- Select Tools > Transfer Tool (or use the keyboard shortcut Ctrl+Shift+T).
  - The Transfer tool is not available when a class is in session.

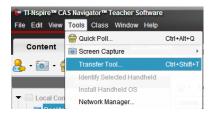

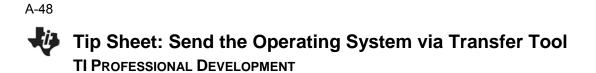

- 4. Click **Add to Transfer List**, and browse on your computer for the OS file to be transferred.
  - You can select Operating Systems for each type of handheld.
  - If your class has more than one type of handheld, the Transfer Tool will update each handheld with the proper OS.

| File Name         TI-Nspire-3.0.1.1753.tco         TI-Nspire-3.0.1.1753.tno         TI-NspireCAS-3.0.1.1753.tcc         TI-NspireCAS-3.0.1.1753.tcc | Destination Folder<br>TI-Nspire Operating System<br>TI-Nspire Operating System<br>TI-Nspire CAS Operating System<br>TI-Nspire CAS Operating System | Size<br>11667 k<br>8651 k<br>11508 k<br>11589 k |  |
|----------------------------------------------------------------------------------------------------|----------------------------------------------------------------------------------------------------|-------------------------------------------------|--|
| Edit Destination Folder: TI-N:                                                                                                    | spire Operating System                                                                                                    | Change                                          |  |
|                                                                                                    |                                                                                                    | Start Transfer Close                            |  |

- 5. Click Start Transfer.
  - The Transfer Tool Status window will indicate the OS being transferred to individual handhelds.
- 6. When the file transfer is complete, click Stop Transfer and Close.

# TI-Nspire<sup>™</sup> CX Family Overview

**TI PROFESSIONAL DEVELOPMENT** 

### **Activity Overview**

ji -

In this activity you will become familiar with the most commonly used keys on the TI-Nspire<sup>™</sup> CX family of handhelds.

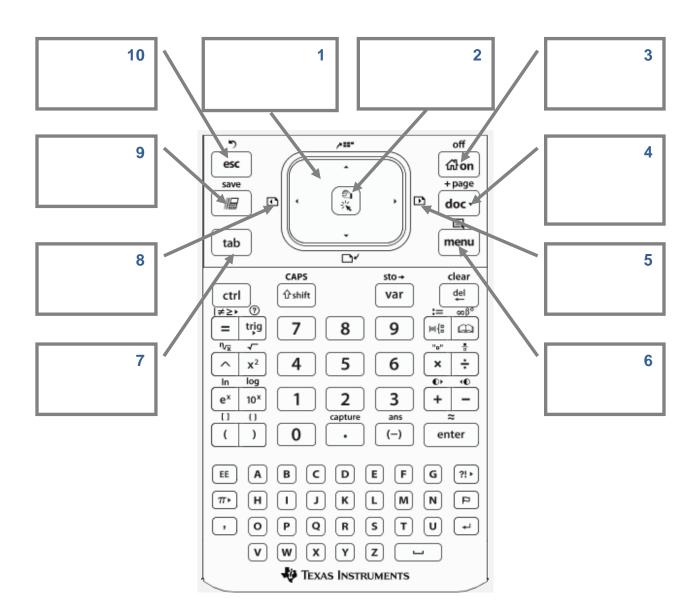

This page intentionally left blank

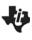

# The Press-to-Test Feature TI Professional Development

### **Activity Overview**

The Press-to-Test feature enables you to quickly prepare student handhelds for exams by temporarily disabling folders, documents, and select features and commands. Steps 1-7 in this activity enables Press-to-Test. To disable Press-to-Test, you will need to follow Steps 8-9 using either an additional TI-Nspire handheld or a computer with the TI-Nspire Teacher Software.

#### **Materials**

• TI-Nspire<sup>™</sup> handheld-to-handheld or handheld-to-computer USB connection cable

#### Step 1:

To enable Press-to-Test on the TI-Nspire<sup>™</sup> with Touchpad and TI-Nspire CX<sup>™</sup>, first ensure that the handheld is turned off. Press and hold esc and and until the Press-to-Test screen appears.

Note: To enable Press-to-Test on TI-Nspire<sup>™</sup> with Clickpad, press and hold (., and (.), and (.).

#### Step 2:

By default, Press-to-Test disables pre-existing Scratchpad data, documents, and folders as well as many other functionalities of the handheld. The angle settings can be changed by pressing  $\triangleright$ , selecting the appropriate setting, and pressing  $\triangleright$  or enter.

By default, all of the commands and features listed are disabled. To enable a feature or command, uncheck its box. Keep all boxes checked, and enter Press-to-Test by clicking **Enter Press-to-Test**.

#### Step 3:

Once the handheld is in Press-to-Test mode, the handheld reboots. A dialog box confirms that the handheld is in Press-to-Test mode and the restrictions are listed. Click OK.

#### Step 4:

When in Press-to-Test mode, the LED at the top of the handheld begins blinking. Green indicates that all restrictions are selected (default), while yellow indicates that one or more restrictions are unselected. During the initial reboot, the LED alternates between red and, depending on the restrictions, either green or yellow.

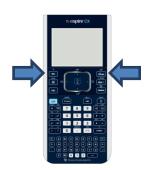

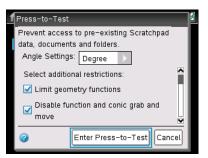

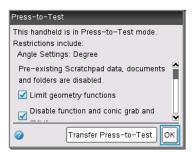

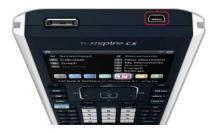

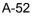

# The Press-to-Test Feature

### Step 5:

Create a new document, add a Geometry page, and press menu. Since geometry functions are limited, observe that the **Measurement**, **Construction**, and **Transformation** menus are not accessible.

**Note:** The lock icon at the top of the screen indicates that the handheld is in Press-to-Test mode.

### Step 6:

Add a Calculator application by selecting  $doc \cdot > lnsert > Calculator$ . Type  $cot(\pi/2)$  and press enter. Since trigonometric functions are limited, an error message appears. The dialog box tells students how to access additional information about the restrictions. Click OK.

### Step 7:

Select 🐨 > My Documents. While in Press-to-Test mode, a Press-to-Test folder appears in My Documents. All other folders and documents present on the handheld before Press-to-Test mode was entered are inaccessible.

### Step 8:

To exit Press-to-Test mode, connect two handhelds using the handheld-to-handheld USB connection cable. Then select docr > **Press-to-Test** > **Exit Press-to-Test**. The Exit Press-to-Test option appears regardless of whether the other handheld is in Press-to-Test mode.

Press-to-Test can also be exited with the TI-Nspire<sup>™</sup> Navigator<sup>™</sup> Teacher Software. Once a class has been started, students can select doc → **Press-to-Test** > **Exit Press-to-Test**.

### Step 9:

Press-to-Test can also be exited with TI-Nspire Teacher Software or TI-Nspire Navigator Teacher Software by creating a document named *Exit Test Mode.tns*, and transferring it to connected handhelds.

Note: The name of the TI-Nspire document must be spelled exactly as it is above.

Go to the Tools menu and select **Transfer Tool**. Click **Add to Transfer List** and select *Exit Test Mode.tns*. In the Edit Destination Folder, enter the name of the folder Press-to-Test, and click **Change**. Then, click **Start Transfer**.

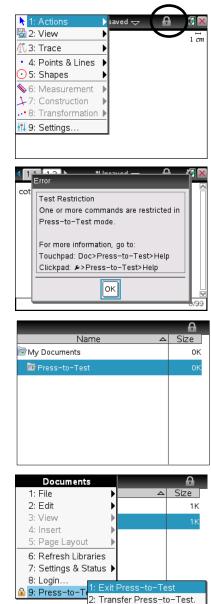

| ŵ <del>-</del> | TI-Nspire CX F4F2  |  |
|----------------|--------------------|--|
| Nam            | e                  |  |
| - 🏬            | Press-to-Test      |  |
|                | Exit Test Mode.tns |  |
|                |                    |  |

3: Help

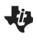

# TI Technology Exam Acceptance TI PROFESSIONAL DEVELOPMENT

# TI-Nspire<sup>™</sup> Technology

| Approved for Tests          | TI-Nspire™ CX<br>TI-Nspire™ w/Touchpad | TI-Nspire™ CX CAS<br>TI-Nspire™ CAS w/Touchpad |
|-----------------------------|----------------------------------------|------------------------------------------------|
| SAT*                        | •                                      | •                                              |
| AP*                         | •                                      | •                                              |
| PSAT/NMSQT*                 | •                                      | •                                              |
| ACT*                        | •                                      |                                                |
| International Baccalaureate | •                                      |                                                |
| Praxis™                     | ●                                      | •                                              |
| Texas STAAR® Grade 8        | •                                      |                                                |
| Texas STAAR® Algebra        | ●                                      |                                                |

# **Graphing Technology**

| Approved for Tests          | TI-84 Plus C Silver Edition<br>TI-84 Plus Silver Edition<br>TI-84 Plus, TI-83 Plus | TI-89 Titanium |
|-----------------------------|------------------------------------------------------------------------------------|----------------|
| SAT*                        | •                                                                                  | •              |
| AP*                         | •                                                                                  | •              |
| PSAT/NMSQT*                 | •                                                                                  | •              |
| ACT*                        | •                                                                                  |                |
| International Baccalaureate | •                                                                                  |                |
| Praxis™                     | •                                                                                  | •              |
| Texas STAAR® Grade 8        | •                                                                                  |                |
| Texas STAAR® Algebra        | •                                                                                  |                |

<sup>\*</sup> SAT and AP are registered trademarks, and SAT Reasoning Test and SAT Subject Tests are trademarks of the College Entrance Examination Board. PSAT/NMSQT is a registered trademark of the College Entrance Examination Board and National Merit Scholarship Corporation, neither of which were involved in the production of, nor do they endorse this product. ACT is a registered trademark of ACT, Inc., which does not endorse this product. Policies subject to change. Visit www.collegeboard.com and www.act.org.

This page intentionally left blank

# TI-Nspire<sup>™</sup> Navigator<sup>™</sup> Skills Rating TI Professional Development

# Rating Scale: 0 – Not covered yet

- 1 Uncertain need more instruction
- 2 Moderate need more practice
- 3 Average comfortable
- 4 Good competent

| TI-Nspire™ Navigator™ Skill     | Day 1 | Day 2 | Day 3 |
|---------------------------------|-------|-------|-------|
| Class Workspace:                |       |       |       |
| Create a Class                  |       |       |       |
| Add/Modify Students             |       |       |       |
| Teacher Preferences             |       |       |       |
| Class Capture:                  |       |       |       |
| Auto-Refresh Class Capture      |       |       |       |
| Zoom In/Out                     |       |       |       |
| Reordering Screen Captures      |       |       |       |
| Saving Screen Captures          |       |       |       |
| Screen Stacks                   |       |       |       |
| Live Presenter                  |       |       |       |
| Document Management:            |       |       |       |
| Send to Class                   |       |       |       |
| Collect from Class              |       |       |       |
| Delete from Class               |       |       |       |
| View files collected from class |       |       |       |
| Save to Portfolio               |       |       |       |

# ↓ TI-Nspire<sup>™</sup> Navigator<sup>™</sup> Skills Rating

**TI PROFESSIONAL DEVELOPMENT** 

| Quick Poll:                                                             |  |  |  |
|-------------------------------------------------------------------------|--|--|--|
| Multiple Choice                                                         |  |  |  |
| Open Response                                                           |  |  |  |
| Equations                                                               |  |  |  |
| Coordinate Points & Lists                                               |  |  |  |
| • Image                                                                 |  |  |  |
| Chemistry                                                               |  |  |  |
| Review Student Data                                                     |  |  |  |
| Review Workspace:                                                       |  |  |  |
| Mark Correct Answer(s)                                                  |  |  |  |
| <ul> <li>Change Data View for appropriate<br/>question types</li> </ul> |  |  |  |
| Data Aggregation                                                        |  |  |  |
| Portfolio Workspace:                                                    |  |  |  |
| Edit Scores                                                             |  |  |  |
| Send Missing Documents                                                  |  |  |  |
| Collect Missing Documents                                               |  |  |  |
| Redistribute Documents                                                  |  |  |  |